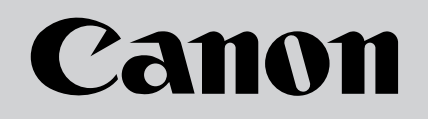

# **Multimedia Projector** LV-7320U

## **Owner's Manual**

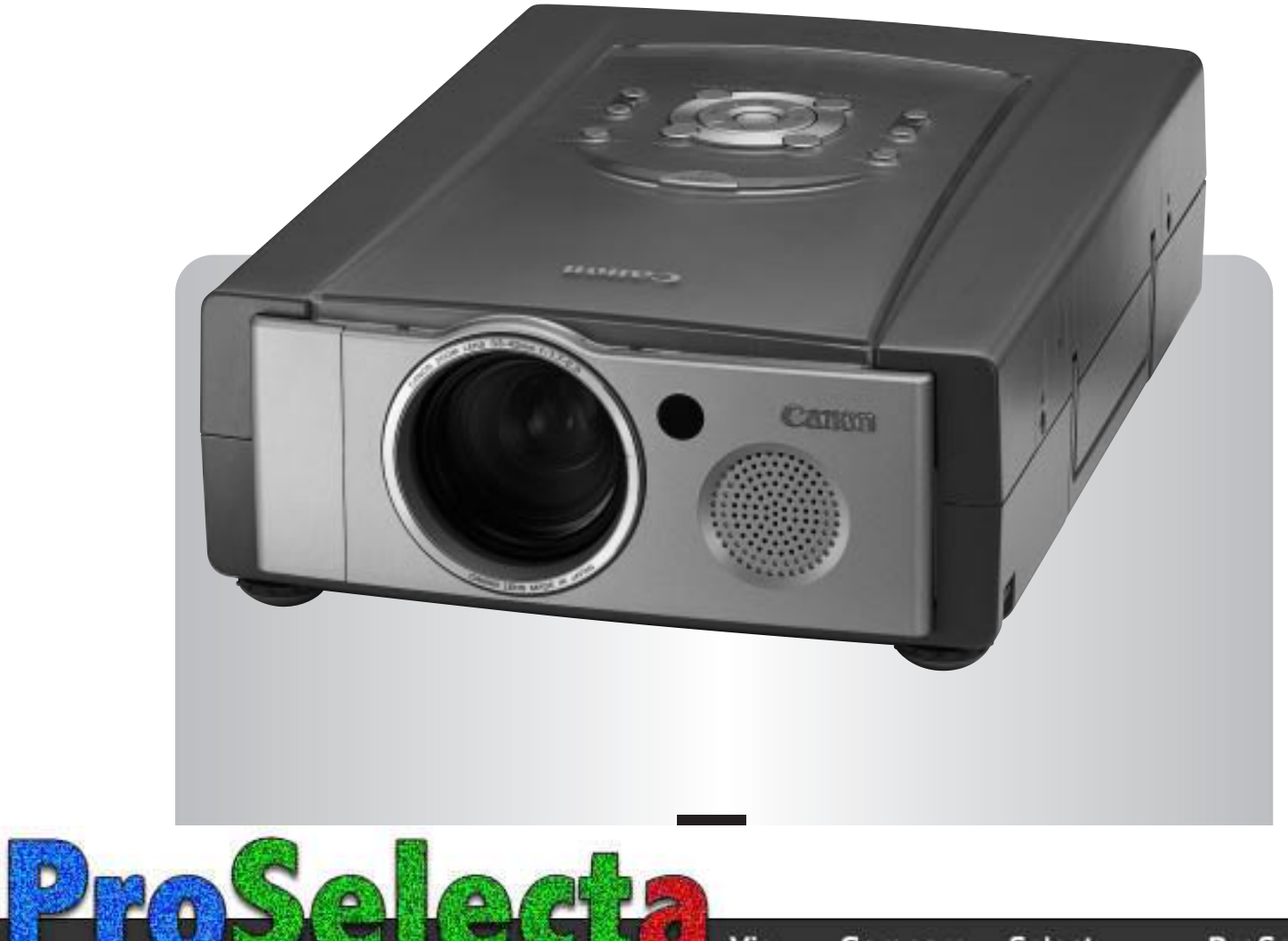

#### **INFORMATION TO THE USER**

NOTE : This equipment has been tested and found to comply with the limits for a Class A digital device, pursuant to Part 15 of FCC Rules. These limits are designed to provide reasonable protection against harmful interference when the equipment is operated in a commercial environment. This equipment generates, uses, and can radiate radio frequency energy and, if not installed and used in accordance with the instruction manual, may cause harmful interference to radio communications. Operation of this equipment in a residential area is likely to cause harmful interference in which case the user will be required to correct the interference at his own expense.

#### **TO THE OWNER**

As the owner of a new Multimedia Projector, you are probably eager to try out your new projector. Before you do, we suggest that your spend a little time reading this manual to familiarize yourself with the operating procedures so that you will receive maximum satisfaction from the many features included in your new projector.

This owner's manual will acquaint you with your projector's features. Reading it will help us too. Through the years, we have found that many service requests were not caused by problems with our projectors. They were caused by problems that could have been prevented, if the owner had followed the instructions in the manual.

You can often correct operating problems yourself. If your projector fails to work properly, see "TROUBLESHOOTING" section on pages 35 ~ 36 and try the solution marked for each problem.

#### **SAFETY PRECAUTIONS**

#### **WARNING:**

**TO REDUCE THE RISK OF FIRE OR ELECTRIC SHOCK, DO NOT EXPOSE THIS APPLIANCE TO RAIN OR MOISTURE.**

**This Projector has a grounding-type AC line plug. This is a safety feature to be sure that the plug will fit into the power outlet. Do not try to defeat this safety feature.**

**This projector produces intense light from the projection lens. Do not stare directly into the lens as possible eye damage could result. Be especially careful that children do not stare directly into the beam.**

**The Remote Control Unit, supplied to this projector, emits the laser beam as the Laser Pointer function from the Laser Light Window while pressing the LASER button (for 1 minute). Do not look into the Laser Light Window or shine the laser beam on yourself or other people. Eye damage may result.**

**This projector should be set in the way indicated. If not, It may result in fire hazard.**

**If the projector will not be used for an extended time, unplug the projector from the power outlet.**

**READ AND KEEP THIS OWNER'S MANUAL FOR LATER USE.**

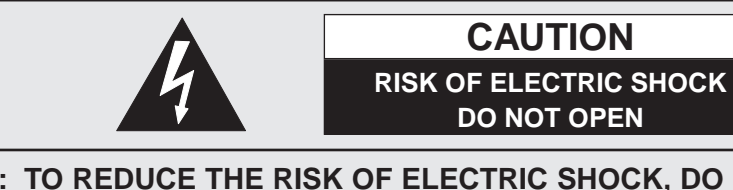

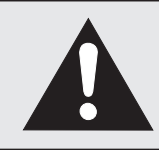

**CAUTION : TO REDUCE THE RISK OF ELECTRIC SHOCK, DO NOT REMOVE COVER (OR BACK). NO USER-SERVICEABLE PARTS INSIDE EXCEPT LAMP REPLACEMENT. REFER SERVICING TO QUALIFIED SERVICE PERSONNEL.**

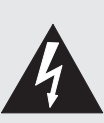

THIS SYMBOL INDICATES THAT DANGEROUS VOLTAGE CONSTITUTING A RISK OF ELECTRIC SHOCK IS PRESENT WITHIN THIS UNIT.

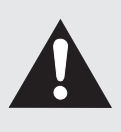

THIS SYMBOL INDICATES THAT THERE ARE IMPORTANT OPERATING AND MAINTENANCE INSTRUCTIONS IN THE OWNER'S MANUAL WITH THIS UNIT.

## **IMPORTANT SAFETY INSTRUCTIONS**

All the safety and operating instructions should be read before the product is operated.

Read all of the instructions given here and retain them for later use. Unplug this projector from AC power supply before cleaning. Do not use liquid or aerosol cleaners. Use a damp cloth for cleaning.

Do not use attachments not recommended by the manufacturer as they may cause hazards.

Do not place this projector on an unstable cart, stand, or table. The projector may fall, causing serious injury to a child or adult, and serious damage to the projector. Use only with a cart or stand recommended by the manufacturer, or sold with the projector. Wall or shelf mounting should follow the manufacturer's instructions, and should use a mounting kit approved by the manufacturer.

Do not expose this unit to rain or use near water... for example, in a wet basement, near a swimming pool, etc...

Slots and openings in the back and bottom of the cabinet are provided for ventilation, to insure reliable operation of the equipment and to protect it from overheating.

The openings should never be covered with cloth or other materials, and the bottom opening should not be blocked by placing the projector on a bed, sofa, rug, or other similar surface. This projector should never be placed near or over a radiator or heat register.

This projector should not be placed in a built-in installation such as a book case unless proper ventilation is provided.

This projector should be operated only from the type of power source indicated on the marking label. If you are not sure of the type of power supplied, consult your authorized dealer or local power company.

Do not overload wall outlets and extension cords as this can result in fire or electric shock. Do not allow anything to rest on the power cord. Do not locate this projector where the cord may be damaged by persons walking on it.

Never push objects of any kind into this projector through cabinet slots as they may touch dangerous voltage points or short out parts that could result in a fire or electric shock. Never spill liquid of any kind on the projector.

Do not attempt to service this projector yourself as opening or removing covers may expose you to dangerous voltage or other hazards. Refer all servicing to qualified service personnel.

Unplug this projector from wall outlet and refer servicing to qualified service personnel under the following conditions:

- a. When the power cord or plug is damaged or frayed.
- b. If liquid has been spilled into the projector.
- c. If the projector has been exposed to rain or water.
- d. If the projector does not operate normally by following the operating instructions. Adjust only those controls that are covered by the operating instructions as improper adjustment of other controls may result in damage and will often require extensive work by a qualified technician to restore the projector to normal operation.
- e. If the projector has been dropped or the cabinet has been damaged.
- f. When the projector exhibits a distinct change in performance-this indicates a need for service.

When replacement parts are required, be sure the service technician has used replacement parts specified by the manufacturer that have the same characteristics as the original part. Unauthorized substitutions may result in fire, electric shock, or injury to persons.

Upon completion of any service or repairs to this projector, ask the service technician to perform routine safety checks to determine that the projector is in safe operating condition.

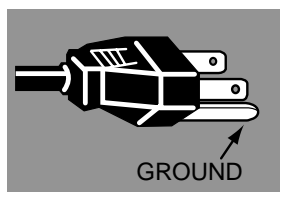

This projector is equipped with a grounding type AC line plug. Should you be unable to insert the plug into the outlet, contact your electrician. Do not defeat the safety purpose of this grounding type plug.

Follow all warnings and instructions marked on the projectors.

For added protection to the projector during a lightning storm, or when it is left unattended and unused for long periods of time, unplug it from the wall outlet. This will prevent damage due to lightning and power line surges.

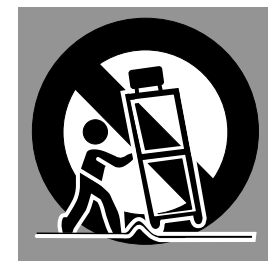

An appliance and cart combination should be moved with care. Quick stops, excessive force, and uneven surfaces may cause the appliance and cart combination to overturn.

If the projector is to be built into a compartment or similarly enclosed, the minimum distances must be maintained. Do not cover the ventilation slot on the projector. Heat build-up can reduce the service life of your projector, and can also be dangerous.

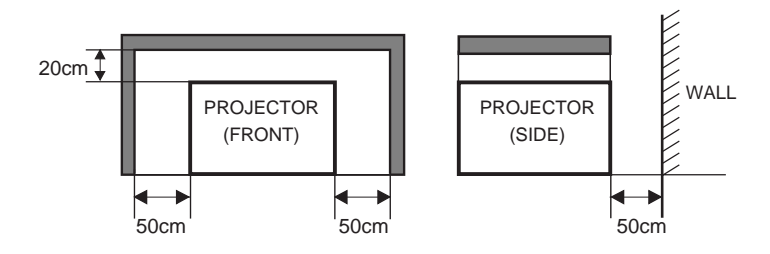

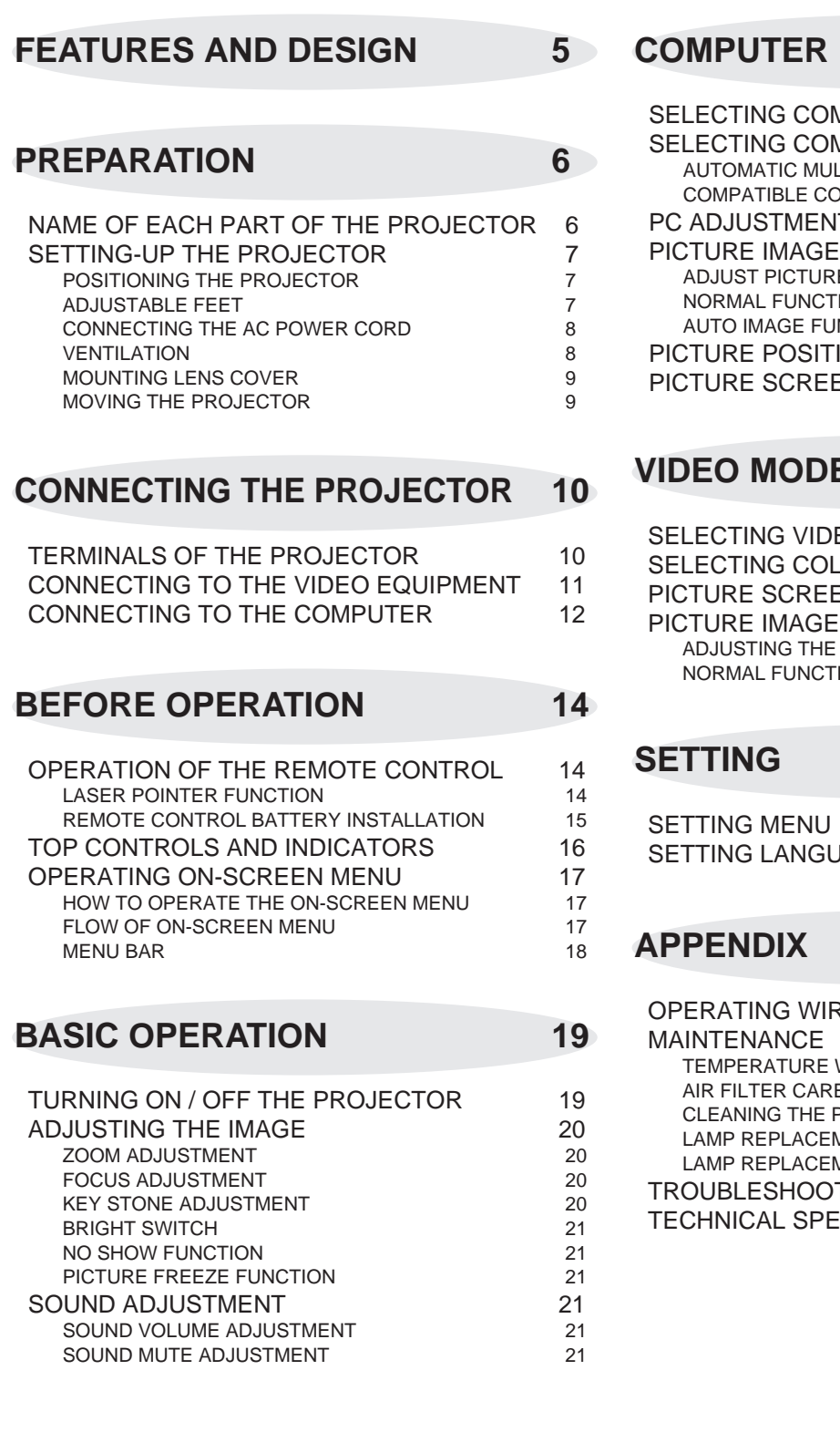

#### **COMPUTER MODE 22**

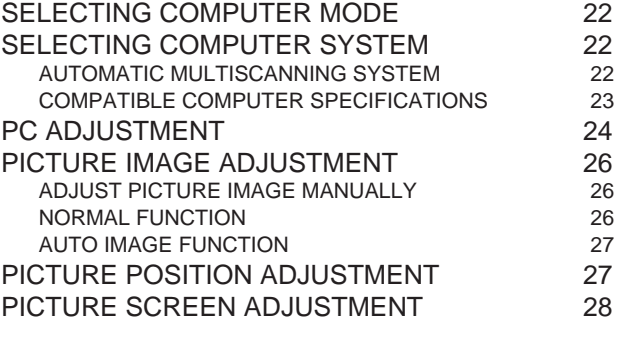

#### **VIDEO MODE 29**

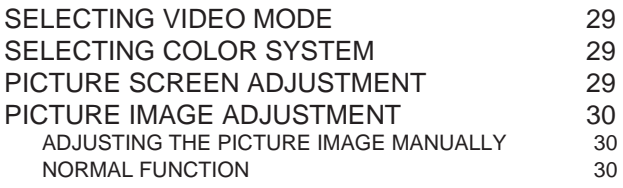

### **SETTING 31**

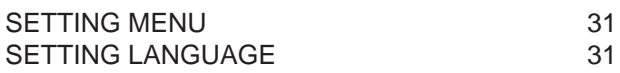

### **APPENDIX 32**

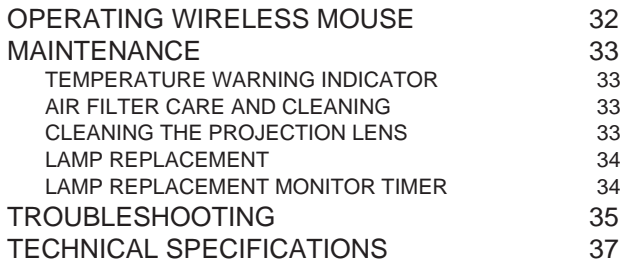

#### TRADEMARKS

- Apple, Macintosh, and PowerBook are trademarks or registered trademarks of Apple Computer,Inc.
- IBM and PS/2 are trademarks or registered trademarks of International Business Machines, Inc.
- Windows and PowerPoint are registered trademarks of Microsoft Corporation.
- Each name of corporations or products in the owner's manual is a trademark or a registered trademark of its respective corporation.

This Multimedia Projector is designed with the most advanced technology for portability, durability, and ease of use. The projector utilizes built-in multimedia features, a palette of 16.77 million colors, and matrix liquid crystal display (LCD) technology.

#### ◆ **Compatibility**

This projector is compatible with many different types of personal computers and video devices, including;

- IBM-compatible computers, including laptops, up to 1280 x 1024 resolution.
- Apple Macintosh and PowerBook computers up to 1280 x 1024 resolution.
- Various video equipment using any of the world wide video standards, including NTSC, NTSC4.43, SECAM, PAL, PAL-M and PAL-N.

#### ◆ **Image Resolution**

Picture Image of the computer is projected in the resolution of 1024 x 768 and it is provided just as it appears on your computer's monitor. Screen resolutions between 1024 x 768 and 1280 x 1024 are compressed to 1024 x 768, and this projector cannot display screen resolutions above 1280 x 1024. If your computer's screen resolution is higher than 1280 x 1024, reset it to a lower resolution before you connect the projector.

#### ◆ **Automatic Multiscanning System**

This projector automatically tunes to most personal computers currently distributed by simply connecting. It is free from complicated adjustments to project picture images from most Personal Computers.

#### ◆ **Multilanguage Menu Display**

Operation menu is displayed in; English, Deutsch, Français, Italiano, Español, or Japanese.

#### ◆ **Turbo Bright System**

Brightness of 1250 ANSI lumens, the highest available in ultra portable models, is achieved. (1000 ANSI lumens in the standard mode.)

#### ◆ **Portability**

This projector is quite compact in size and weight. Having a sophisticated shape like an attaché case with a retractable carrying handle, the projector will help you make powerful presentations wherever you go.

#### ◆ **Laser Pointer Function**

The Remote Control Unit of this projector includes the Laser Pointer function providing the ability to point and highlight during presentations.

#### ◆ **Other Features**

This projector has Motor Zoom/Focus, No Show, Picture Freeze, Keystone, and Mute functions.

#### ◆ **Accessories**

This projector comes with the parts listed below. Check to make sure all are included. If any parts are missing, contact to a sales dealer.

- Owner's Manual.
- AC Power Cord.
- Wireless Remote Control Unit.
- Batteries for Remote Control Unit.
- VGA Cable.
- Control Cable for PS/2 Port.
- Lens Cover and Strap for Lens Cover.
- Dust Cover.

### **PREPARATION**

### **NAME OF EACH PART OF THE PROJECTOR**

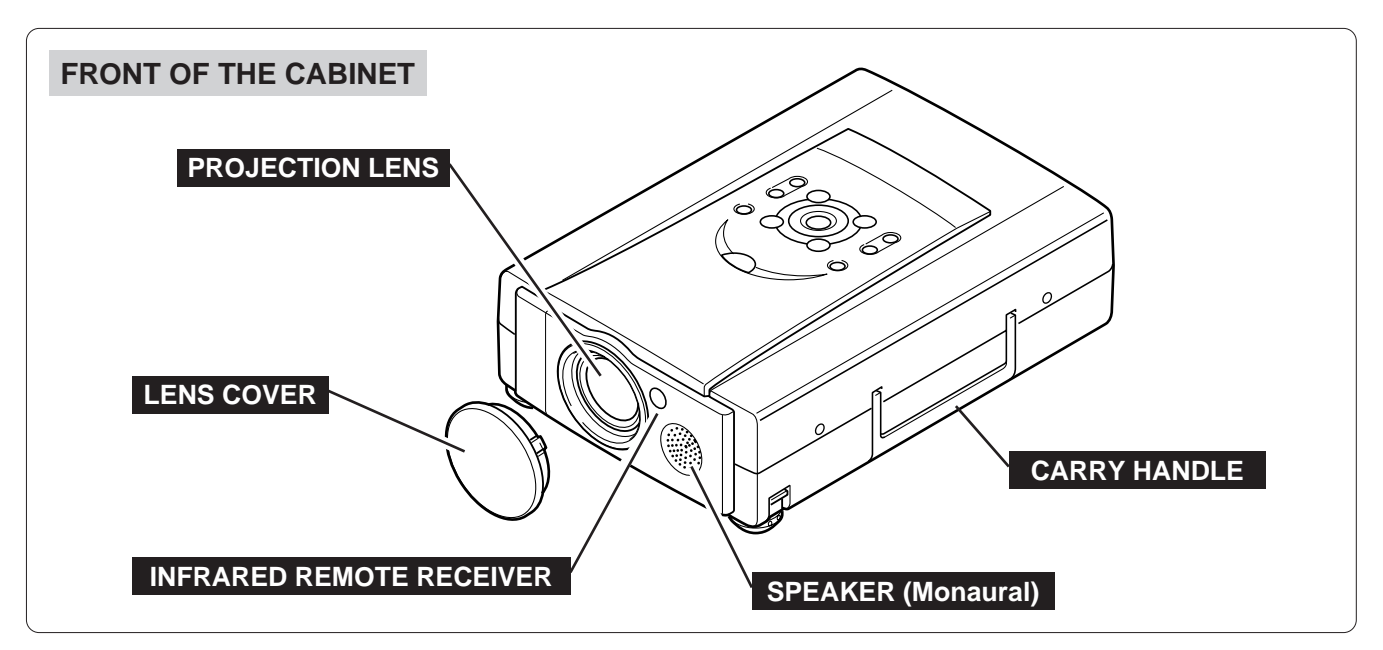

#### **BACK OF THE CABINET**

#### **EXHAUST VENT**

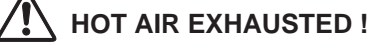

**Air blown from the exhaust vent is hot. When using or installing the projector, the following attention should be taken.**

- Do not put a flammable object near this vent.
- Keep heat-sensitive objects away from the exhaust vent.
- Do not touch this area especially screws and metallic parts. This area will become hot while the projector is used.

**POWER CORD CONNECTOR**

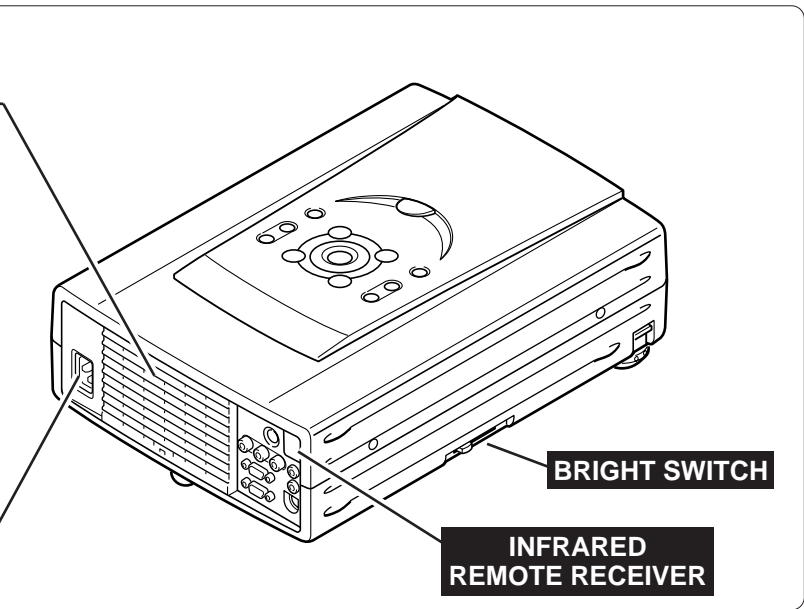

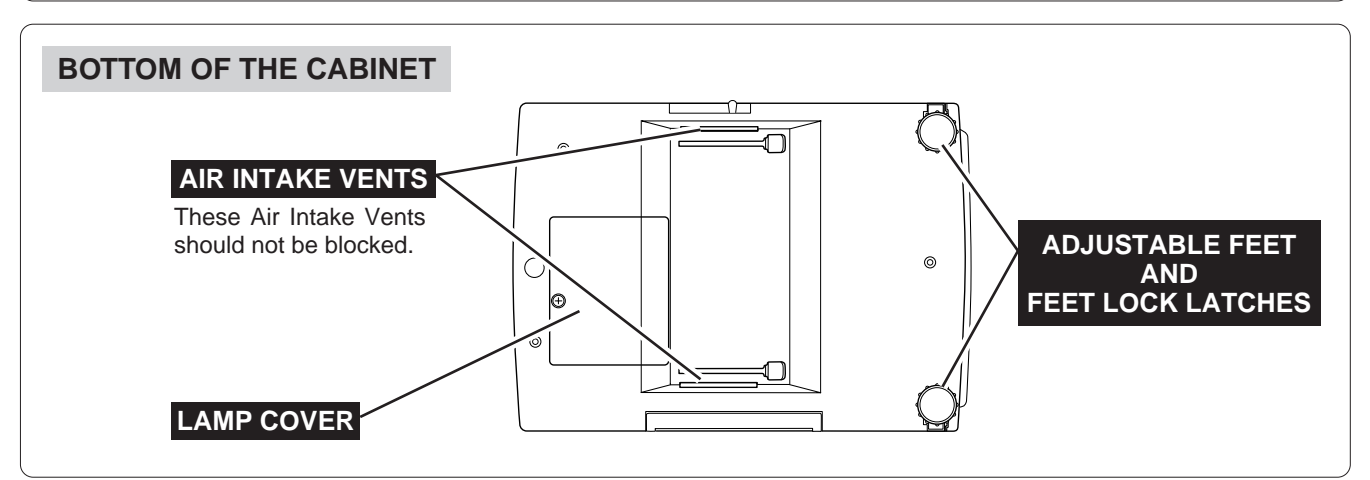

### **SETTING-UP THE PROJECTOR**

#### **POSITIONING THE PROJECTOR**

- This projector is designed to project on a flat projection surface.
- $\bullet$  The projector can be focused from 4.6'(1.4m) ~ 35.4'(10.8m).
- Refer to the figure below to adjust the screen size.

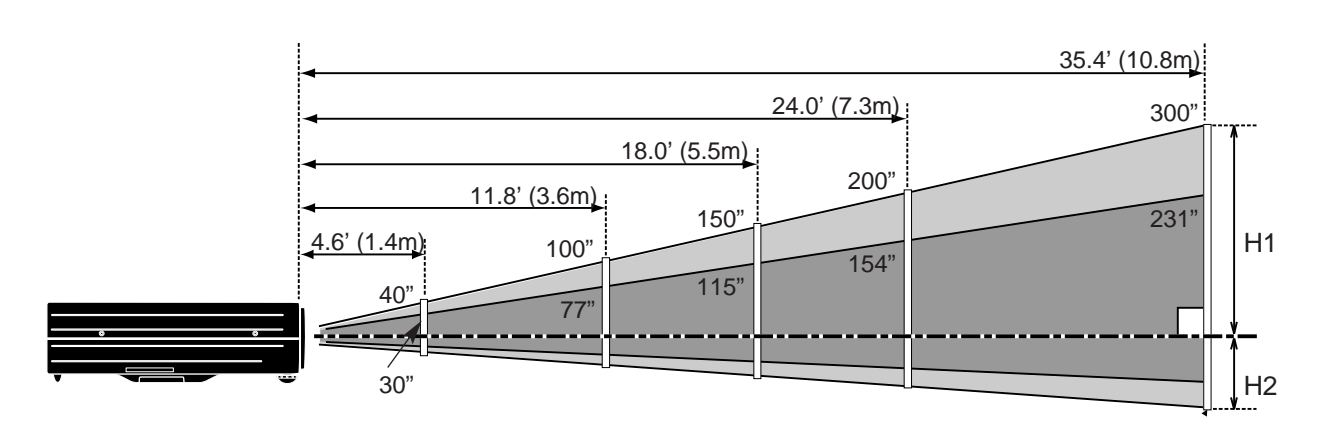

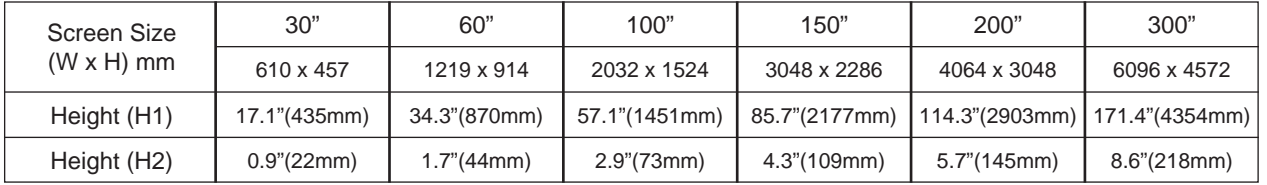

#### **ROOM LIGHT**

The level of brightness in a room has a great influence on picture quality. It is recommended to limit ambient lighting in order to provide the best image.

#### **ADJUSTABLE FEET**

Picture tilt and projection angle can be adjusted by rotating the ADJUSTABLE FEET. Projection angle can be adjusted to 10 degrees.

- 1 Lift the front of the projector and pull the FEET LOCK LATCHES on both sides of the projector.
- Release the FEET LOCK LATCHES to lock the ADJUSTABLE FEET and rotate the ADJUSTABLE FEET TO fine tune the position and the tilt. *2*
- To shorten the ADJUSTABLE FEET, lift the front of the projector and pull and undo the FEET LOCK LATCHES. *3*

The position and the keystone distortion of the image can also be adjusted with the Menu Operation. (Refer to pages 20, 28 and 29.)

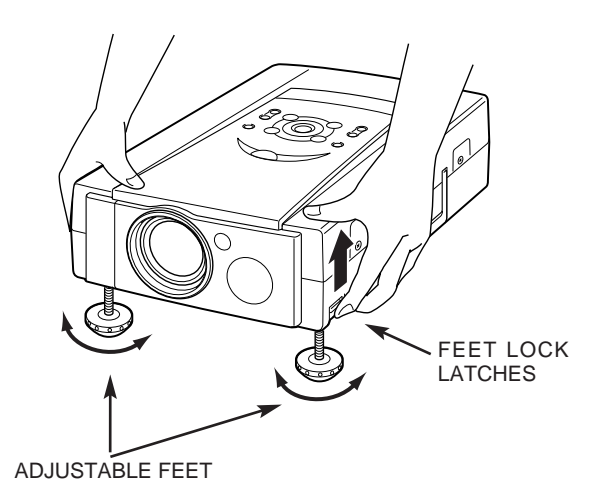

#### **CONNECTING THE AC POWER CORD**

This projector uses nominal input voltages of 100-120 V AC. The projector automatically selects the correct input voltage. It is designed to work with single-phase power systems having a grounded neutral conductor. To reduce the risk of electrical shock, do not plug into any other type of power system.

Consult your authorized dealer or service station if your are not sure of the type of power supply in use.

Connect the projector with the peripheral equipment before turning the projector on. (Refer to pages  $10 \sim 13$ ) for connection.)

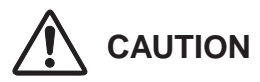

For safety, unplug the AC Power Cord when the appliance is not in use.

When this projector is connected to the outlet with the AC Power Cord, the appliance is in Stand-by Mode and consumes some electric power.

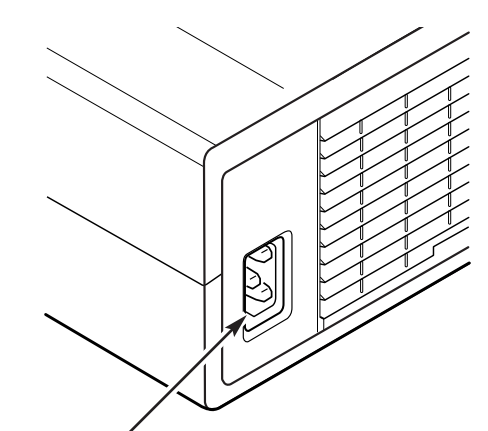

Connect the AC power supply cord (supplied) to the projector.

The socket-outlet must be near this equipment and must be easily accessible.

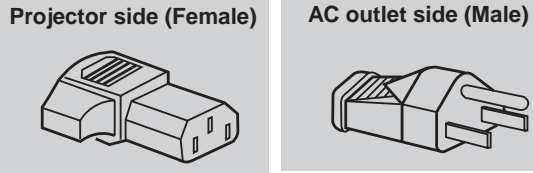

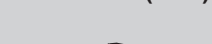

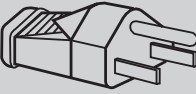

#### **VENTILATION**

This projector is equipped with cooling fans for protection from overheating. Pay attention to the following to ensure proper ventilation and avoid a possible risk of fire and malfunction.

- Do not cover the vent slot.
- Keep the rear grill at least 3 feet (1m) away from any object.
- Keep sides clear of any obstructions. Obstructions may block cooling air.

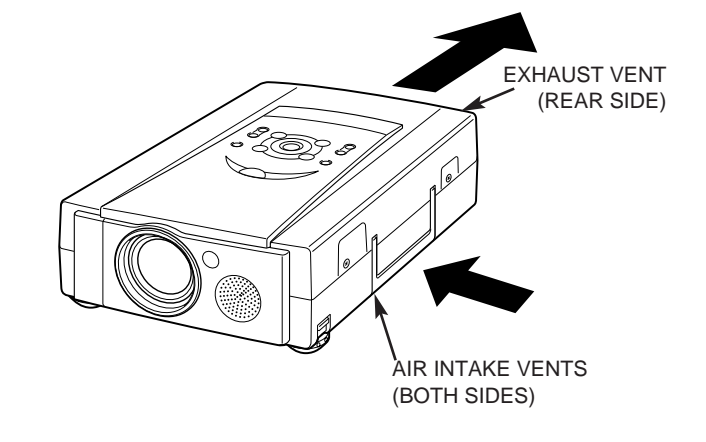

#### **MOUNTING LENS COVER**

When moving this projector, or when it is not used for an extended period, replace the lens cover.

- **1** Secure the Strap for Lens Cover through the hole of the Lens Cover.
- 2 Turn the power off, and disconnect the AC power cord *from the AC outlet*.
- Turn the projector upside down. Secure the Strap for Lens Cover to the hole on the bottom of the projector with the screw. *3*

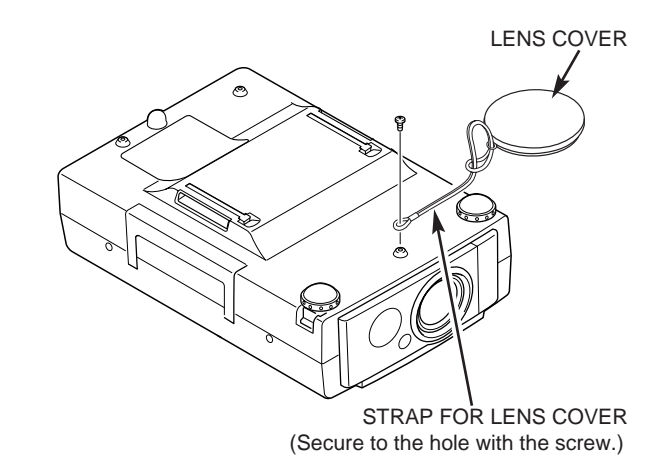

#### **MOVING THE PROJECTOR**

Use the Carry Handle when moving the Projector. When moving the projector, replace the lens cover and retract the feet to prevent damage to the lens and the cabinet.

When this projector is not in use for an extended period, replace the Lens Cover, retract the Adjustable Feet and cover the unit with the Dust Cover supplied with this projector.

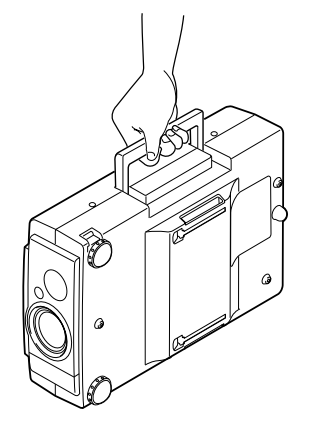

**CAUTION IN CARRYING OR TRANSPORTING THE PROJECTOR**

- Do not drop or bump the projector, otherwise damages or malfunctions may result.
- When transporting the projector, use a carrying case recommended by Canon.
- Do not transport the projector by using a courier or transport service in an unsuitable transport case. This may cause damage to the projector. To transport the projector through a courier or transport service, use a case recommended by Canon.
- For carrying or transportation cases, contact a Canon authorized dealer.

## **CONNECTING THE PROJECTOR**

### **TERMINALS OF THE PROJECTOR**

Connect the S-VIDEO output from the video equipment to this terminal. (Refer to P11.)

#### **AUDIO INPUT JACKS**

Connect the audio outputs from the video equipment to these terminals. (Refer to P11.)

● When the audio output is monaural, connect it to the L (mono) jack.

#### **COMPUTER INPUT TERMINAL**

Connect the computer output to this terminal.

#### **MONITOR OUTPUT TERMINAL**

This terminal outputs the signal from the COMPUTER IN terminal. Connect to a monitor using this terminal. (Refer to P12, 13.)

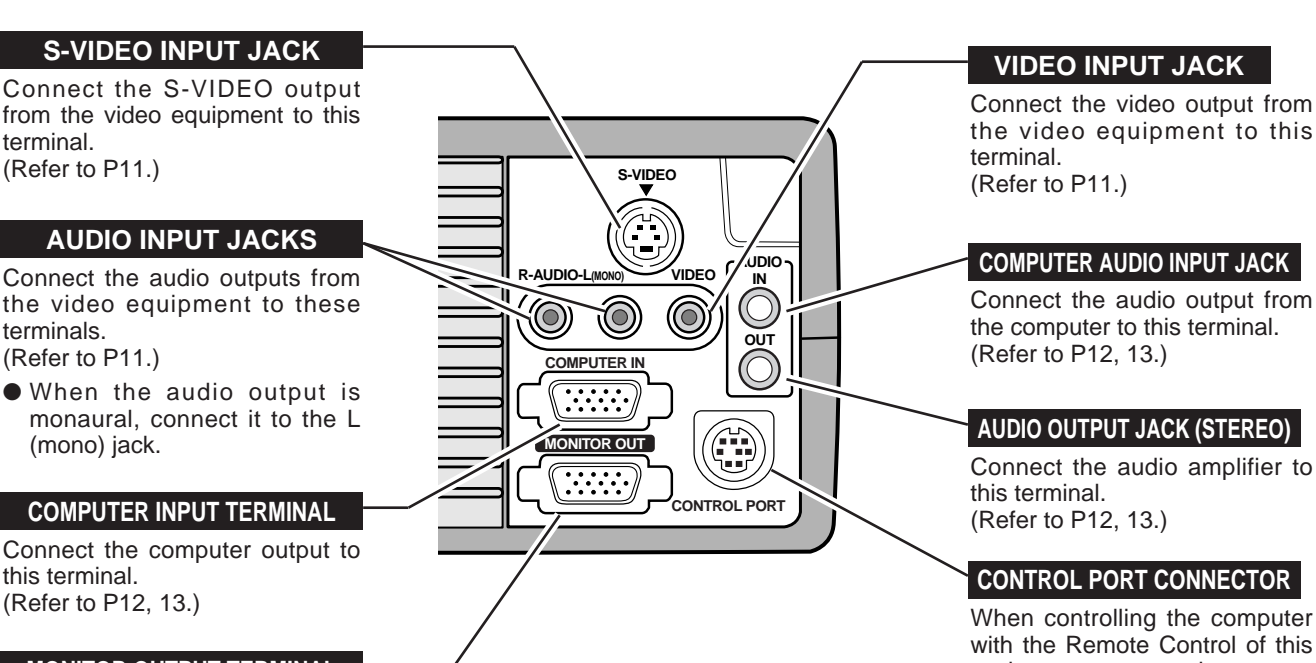

Connect the video output from the video equipment to this terminal. (Refer to P11.)

#### **COMPUTER AUDIO INPUT JACK**

Connect the audio output from the computer to this terminal. (Refer to P12, 13.)

#### **AUDIO OUTPUT JACK (STEREO)**

Connect the audio amplifier to this terminal. (Refer to P12, 13.)

#### **CONTROL PORT CONNECTOR**

with the Remote Control of this projector, connect the mouse port of your personal computer to this terminal. (Refer to P12, 13.)

#### **COMPUTER INPUT / MONITOR OUTPUT TERMINAL**

#### **Terminal : HDB15-PIN**

Connect the display output terminal of the computer to COMPUTER INPUT with the VGA Cable (supplied). And connect the monitor to MONITOR OUTPUT with the monitor cable (not supplied). When connecting the Macintosh computer, the MAC Adapter (not supplied) is required.

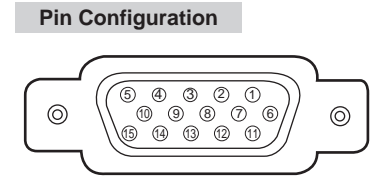

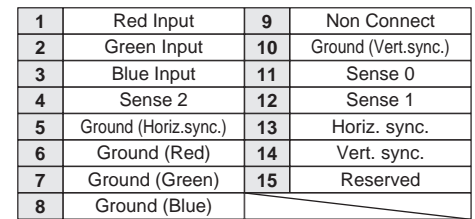

#### **CONTROL PORT CONNECTOR**

#### **Terminal : Mini DIN 8-PIN**

Connect control port (PS/2, Serial or ADB port) on your computer to this terminal with the Control Cable (the Control Cable for PS/2 port is supplied).

**Pin Configuration**

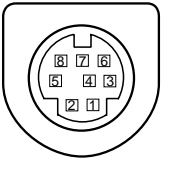

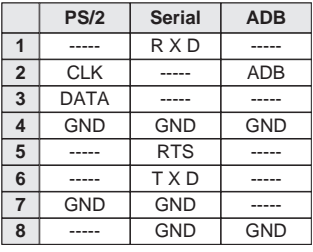

### **CONNECTING TO THE VIDEO EQUIPMENT**

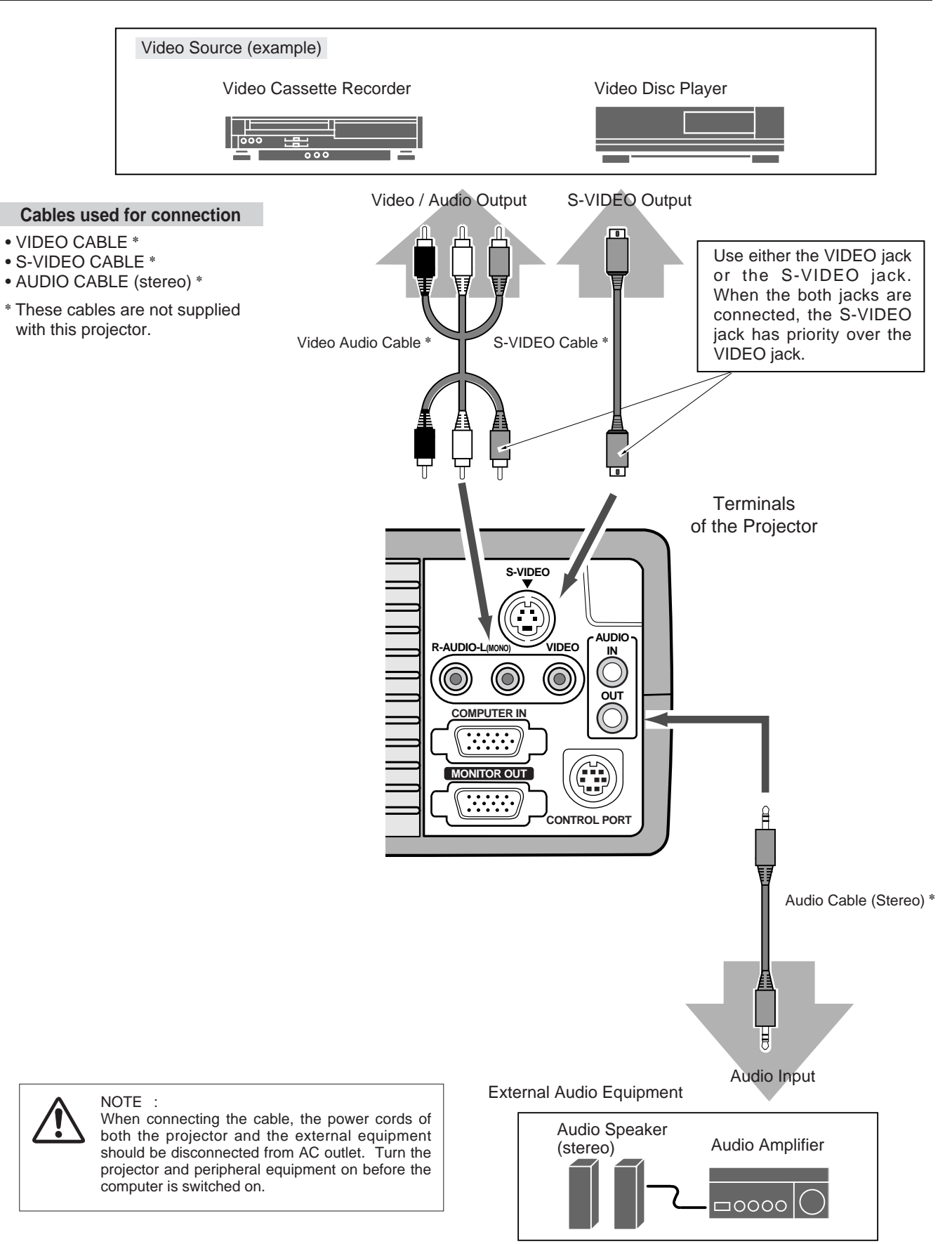

### **CONNECTING TO THE COMPUTER**

To connect to the computer, refer to the figure below.

#### **Cables used for connection**

- VGA CABLE
- CONTROL CABLE FOR PS/2 PORT
- CONTROL CABLE FOR SERIAL PORT,or ADB PORT ✽
- MAC ADAPTER ✽
- MONITOR CABLE ✽
- PC AUDIO CABLE (stereo) ✽
- ✽ These cables are not supplied with this projector.

IBM-compatible computers or Macintosh computers (VGA / SVGA / XGA / SXGA)

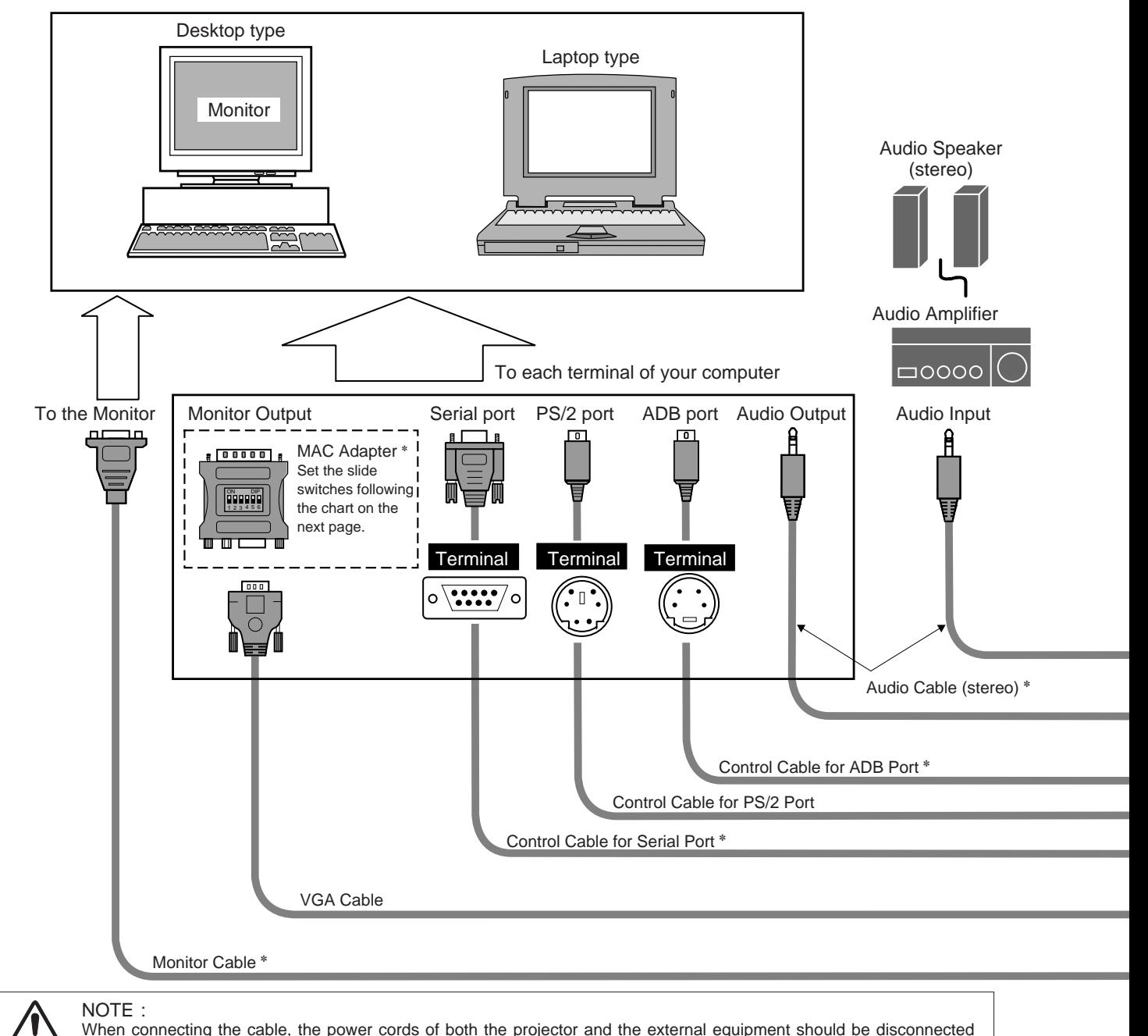

from AC outlet. Turn the projector and peripheral equipment on before the computer is switched on.

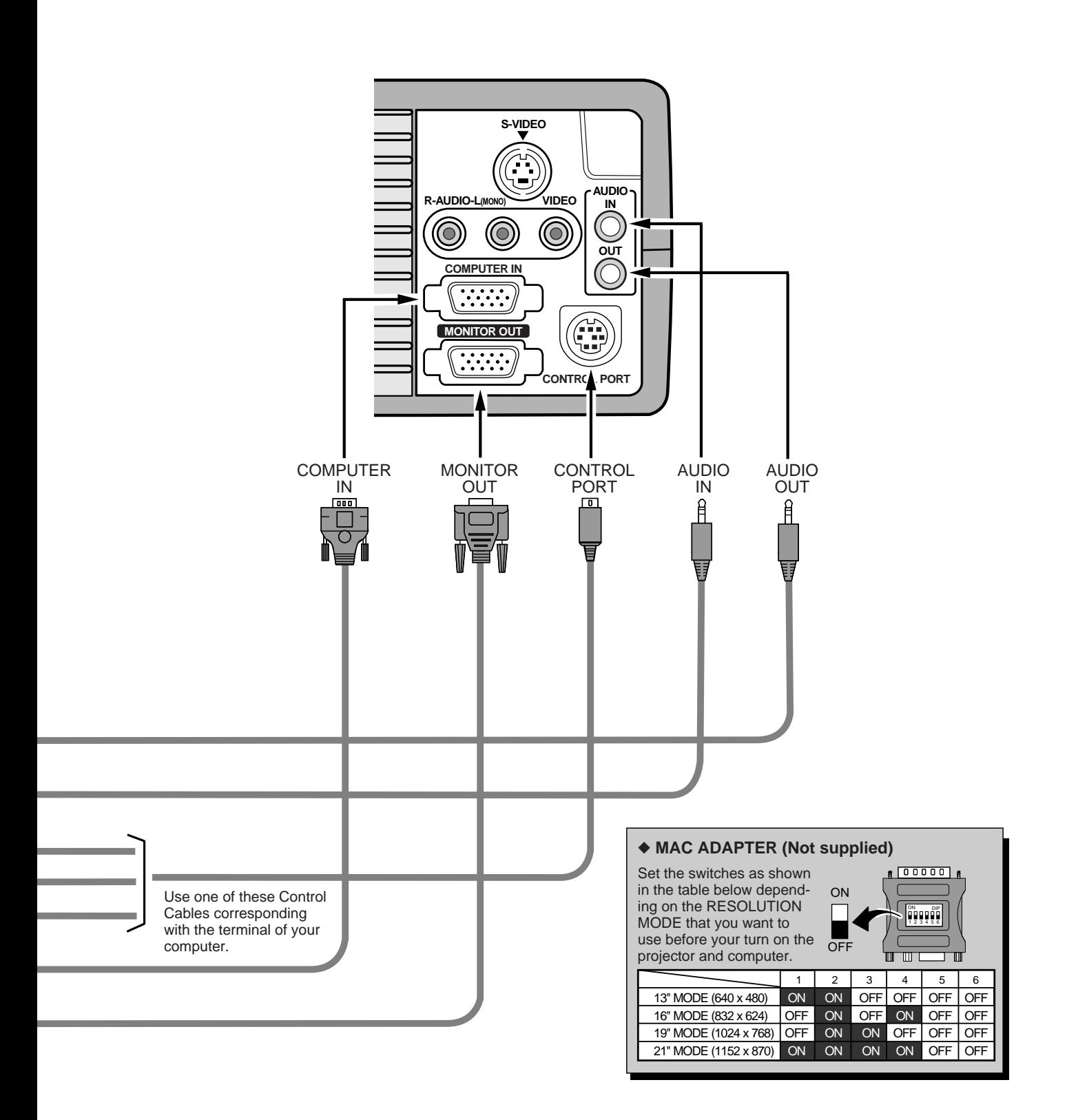

### **BEFORE OPERATION**

### **OPERATION OF THE REMOTE CONTROL**

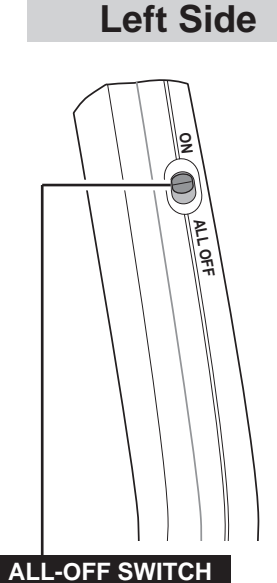

When using the Remote Control Unit, turn this switch to "ON" and turn it "ALL OFF" when it is not used.

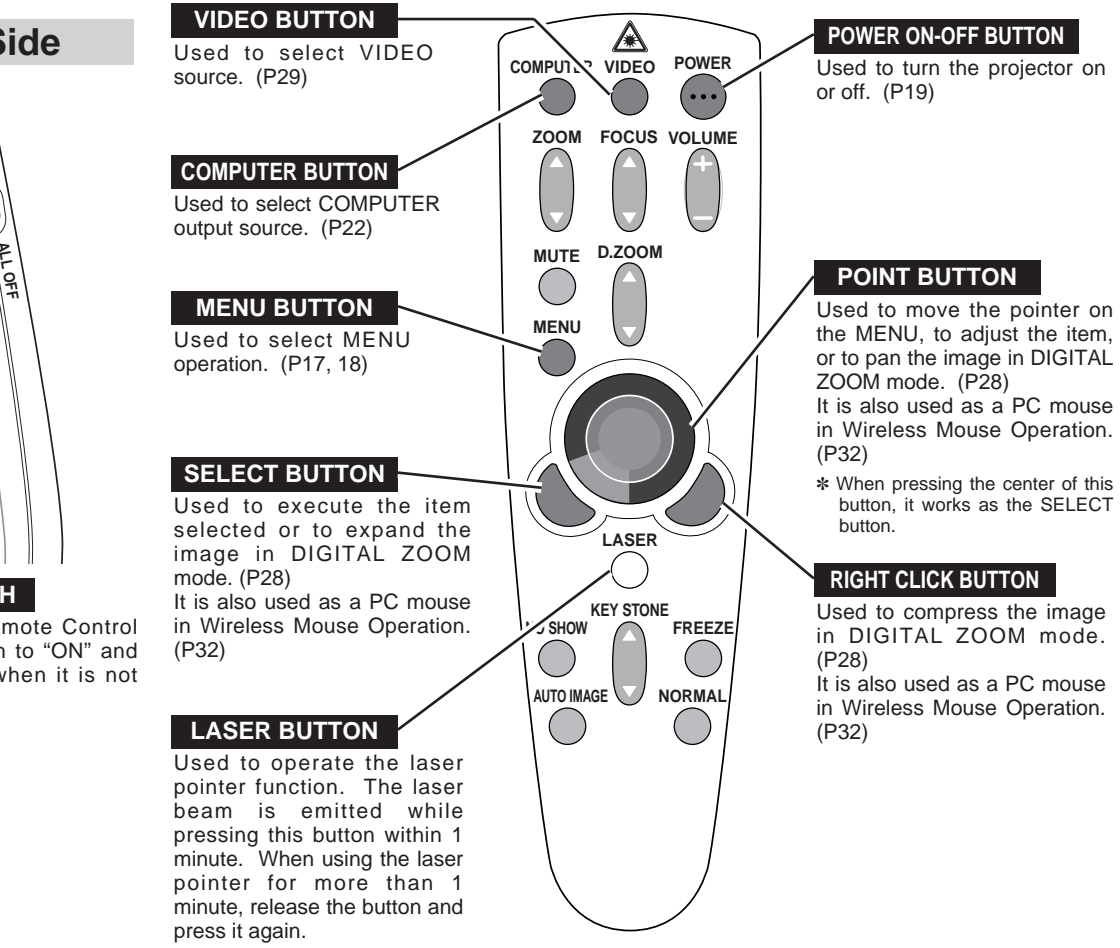

#### **LASER POINTER FUNCTION**

This remote control emits a laser beam as the Laser Pointer from the Laser Light Window. When the LASER button is pressed, the laser light goes on. And when the button is pressed more than 1 minute or the button is released, light goes off. Laser light is emitted with the RED light which tells the laser beam being emitted.

The laser emitted is a class II laser; therefore, do not look into the Laser Light Window or shine the laser beam on yourself or other people. The three marks below are the caution labels for the laser beam.

**CAUTION** : Use of controls or adjustments or performance of procedures other than those specified herein may result in hazardous radiation exposure.

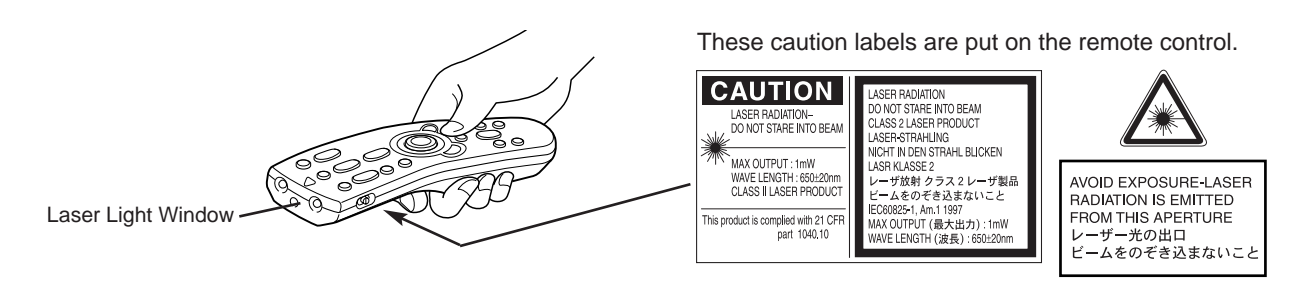

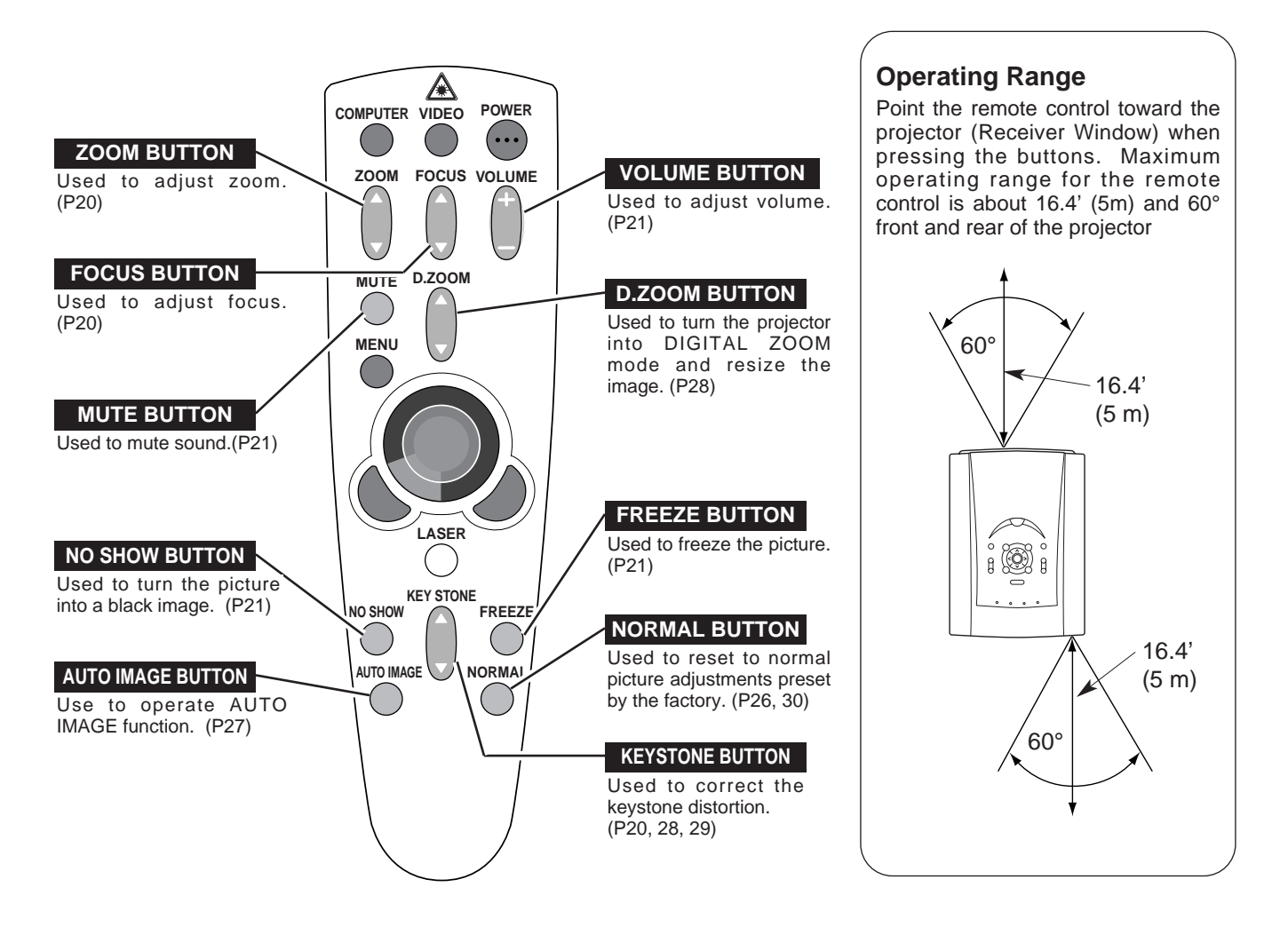

#### **REMOTE CONTROL BATTERY INSTALLATION**

Remove the battery

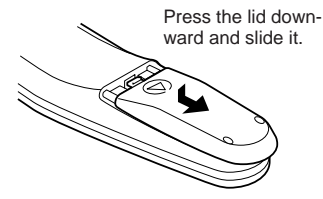

 $1)$   $\frac{1}{2}$   $\frac{1}{2}$   $\frac{1}{$ Slide the batteries into the compartment.

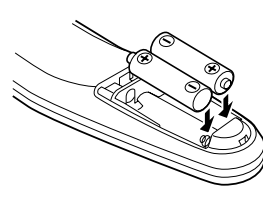

**Two AA size batteries** For correct polarity (+ and –), be sure the battery terminals are in contact with the pins in the compartment.

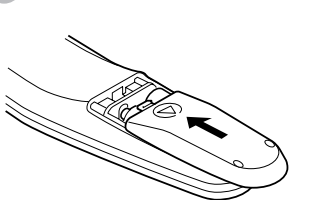

lid.

Replace the compartment

To insure safe operation, please observe the following precautions :

- Use (2) AA type alkaline batteries.
- Replace two batteries at the same time.
- Do not use a new battery with a used battery.
- Avoid contact with water or liquid.
- Do not expose the Remote Control Unit to moisture, or heat.
- Do not drop the remote control unit.
- If batteries have leaked on the remote control, carefully wipe the case clean and install new batteries.

### **TOP CONTROLS AND INDICATORS**

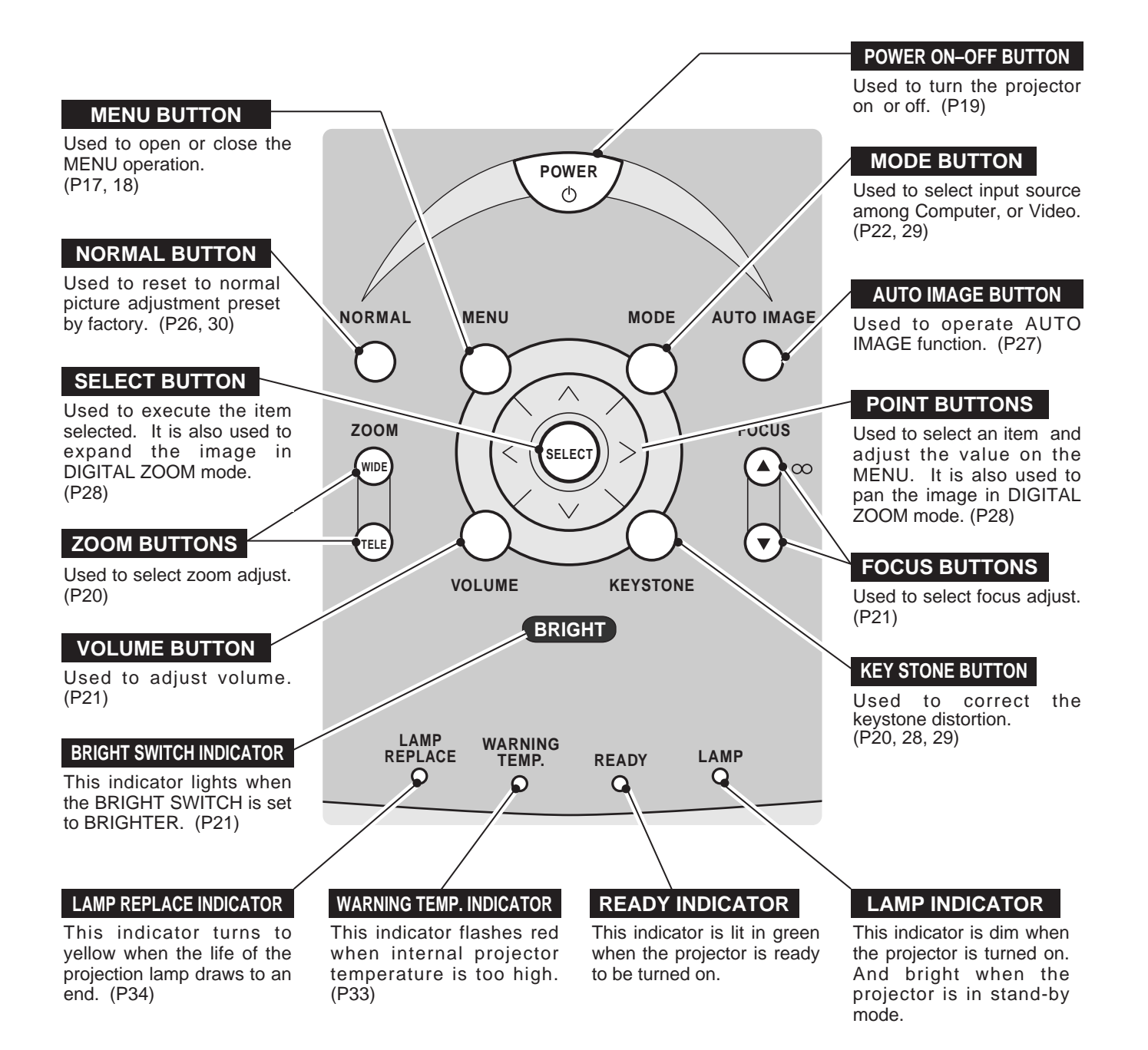

### **OPERATING ON-SCREEN MENU**

#### **HOW TO OPERATE ON-SCREEN MENU**

You can control and adjust this projector through the ON-SCREEN MENU. Refer to the following pages to operate each adjustment on the ON-SCREEN MENU.

#### **1 MOVING THE POINTER**

Move the pointer (see the NOTE below) by pressing POINT button(s) on the TOP CONTROL or the REMOTE CONTROL.

#### **2 SELECT THE ITEM**

Select the item by pressing SELECT button.

NOTE : Pointer is the icon on the ON-SCREEN Menu to select the item. See the figures on the section "FLOW OF ON-SCREEN MENU" below.

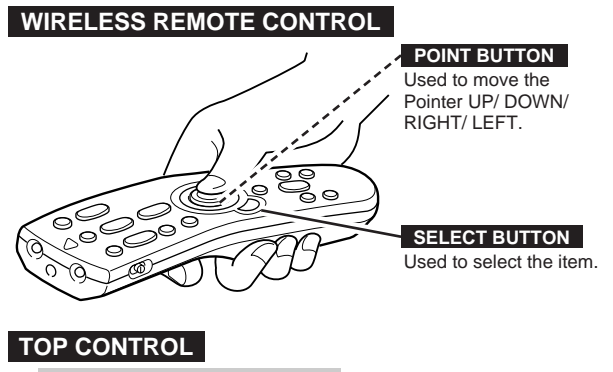

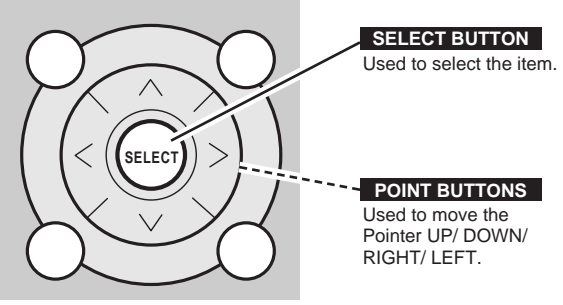

### **FLOW OF ON-SCREEN MENU**

#### **Display ON-SCREEN MENU**

Press MENU button to display the ON-SCREEN MENU (MENU BAR). The red frame is the POINTER. *1*

#### **Select the Item**

- Move the POINTER (red frame) to the ITEM ICON that you want to select by pressing POINT RIGHT/ LEFT buttons. *2*
- Select the ITEM by pressing SELECT button. The dialog box of the ITEM appears. *3*

#### **Control and adjust through ON-SCREEN MENU**

- Move the POINTER downward by pressing POINT DOWN button. (The shape of the POINTER becomes an arrow.) *4*
- Move the POINTER to the ITEM that you want to adjust and adjust the ITEM by pressing SELECT button. Refer to the following pages for details of respective adjustments. *5*

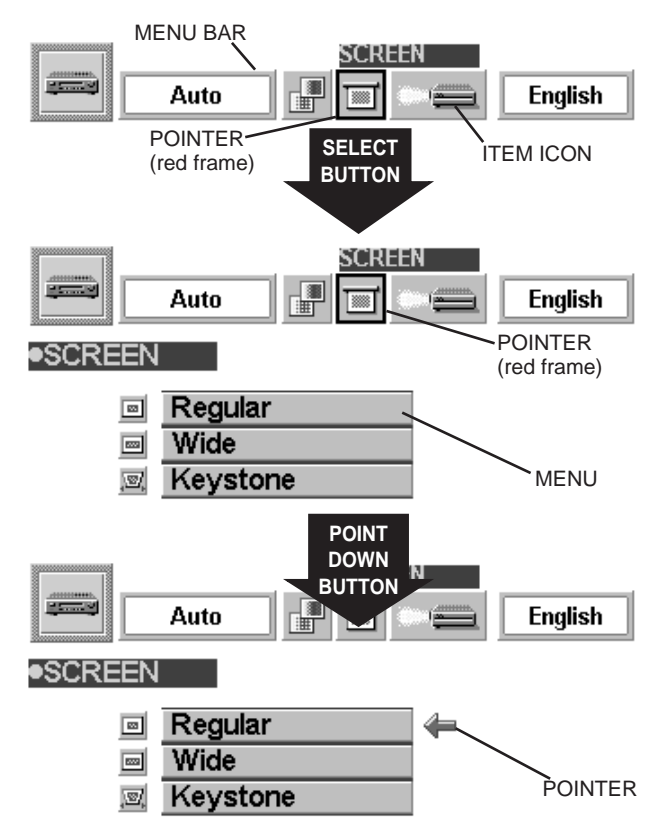

#### **MENU BAR**

**MENU BAR IN COMPUTER MODE** Press MENU BUTTON while in Computer mode.

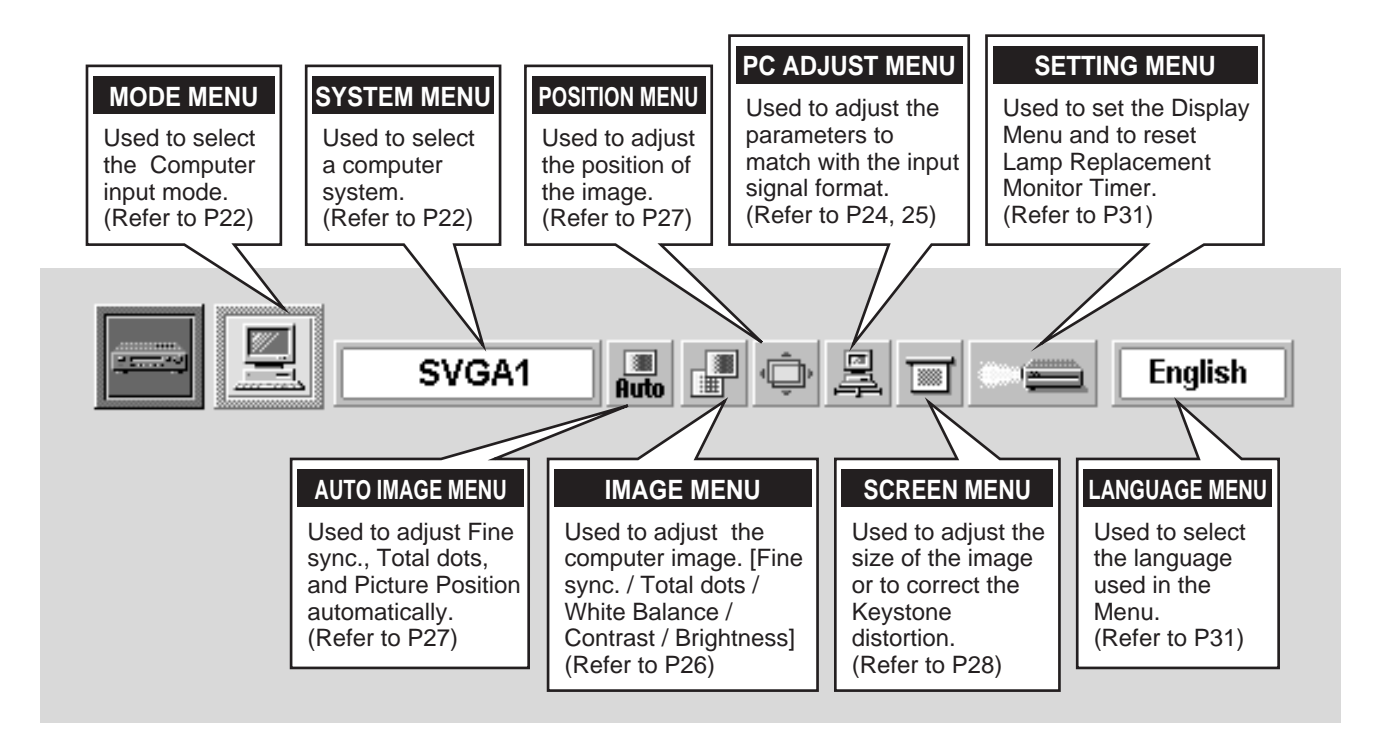

**MENU BAR IN VIDEO MODE** Press MENU BUTTON while in Video mode.

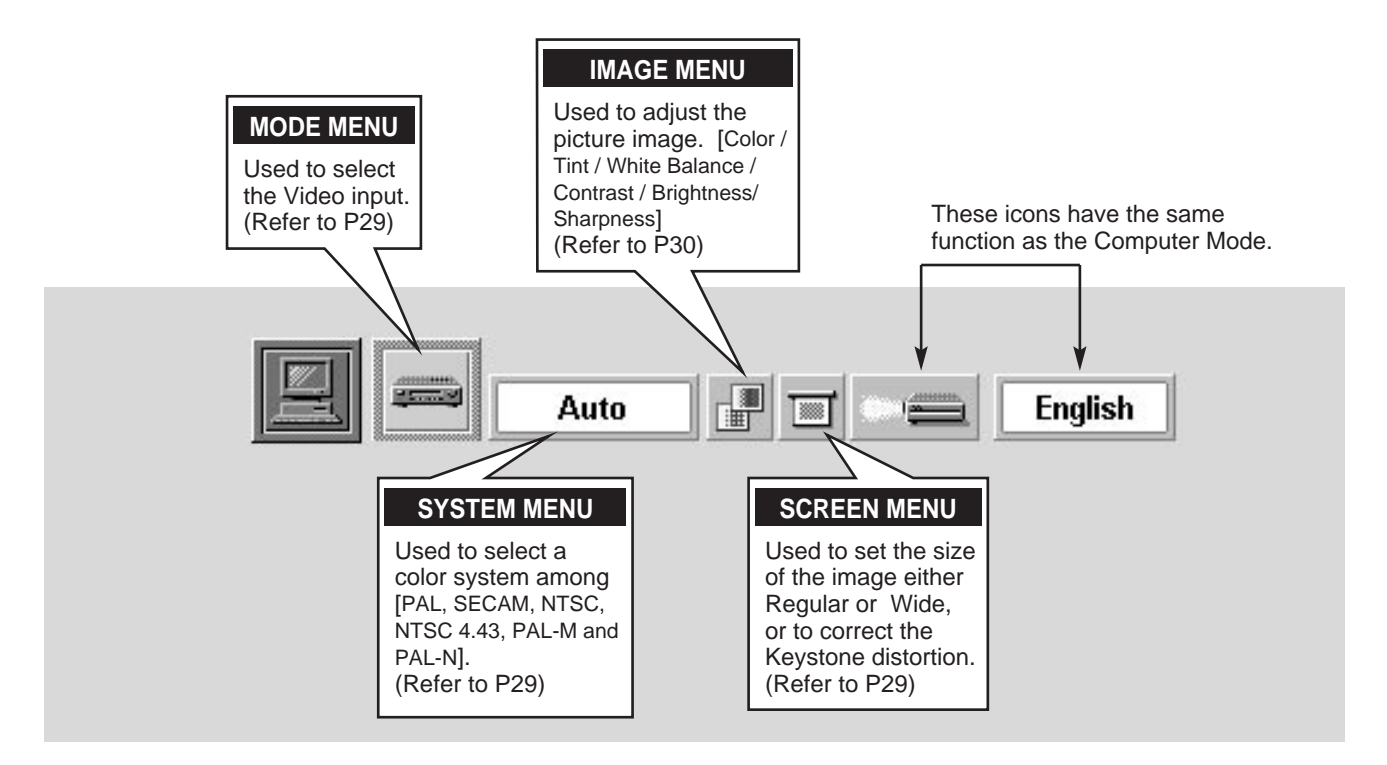

### **TURNING ON / OFF THE PROJECTOR**

#### **TURNING ON THE PROJECTOR**

- *1* Complete the peripheral connections (with Computer, VCR, etc.) before turning on the projector. (Refer to "CONNECTING TO THE PROJECTOR" on pages 10~13 for connecting that equipment.
- Connect the projector's AC power cord into a wall outlet. The LAMP indicator lights RED, and the READY indicator lights GREEN. *2*
- Press the power ON-OFF button on the Remote Control Unit or on the Top Control to ON. The LAMP POWER indicator dims, and the Cooling Fans start to operate. The Preparation Display appears on the screen and the count-down starts. The signal from the source appears after 30 seconds. *3*

#### **TURNING OFF THE PROJECTOR**

- Press the power ON-OFF button on the Remote Control Unit or on the Top Control, and the message "Power off?" appears on the screen. *1*
- Press the power ON-OFF button again to turn off the projector. The LAMP indicator lights bright and the READY indicator turns off. The Cooling Fans operate for 90 seconds after the projector is turned off. (During this "Cooling Down" period, this appliance cannot be turned on.) *2*
- *3* When cooling the projector has finished, the READY indicator turns to green again and you can turn the projector on. After cooling down completely, disconnect the AC power cord.

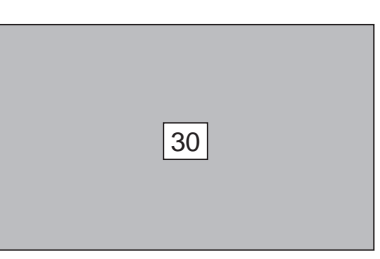

The Preparation Display disappears after 30 seconds.

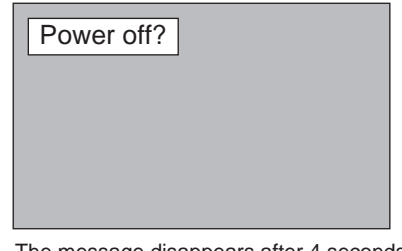

I he message disappears after 4 seconds.

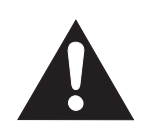

TO MAINTAIN THE LIFE OF THE LAMP, ONCE YOU TURN IT ON, WAIT AT LEAST 5 MINUTES BEFORE TURNING IT OFF.

When the TEMPERATURE WARNING indicator flashes red, the projector is automatically turned off. Wait at least 5 minutes before turning the projector on again.

If the TEMPERATURE WARNING indicator continues to flash, follow procedures below:

- 1. Disconnect the AC power cord from the AC outlet.
- 2. Check the air filters for dust accumulation.
- 3. Clean the Air Filter. (See "AIR FILTER CARE AND CLEANING" section on page 33.)
- 4. Press the power ON-OFF button to ON.

If the TEMPERATURE WARNING indicator still continues to flash, call your authorized dealer or service station.

**NOTE: The Cooling Fan may work for cooling while the projector is turned off. When the Cooling Fan is working, TEMPERATURE WARNING INDICATOR flashes red.**

### **ADJUSTING THE IMAGE**

#### **ZOOM ADJUSTMENT**

- *1* Press the ZOOM WIDE/TELE button(s) on the Top Control or the ZOOM ▲/▼ button on the Remote Control Unit to turn into the ZOOM mode.
- 2 Press the ZOOM WIDE button or the ZOOM ▲ button to make the image larger, and press the ZOOM TELE button or the ZOOM ▼ button to make the image smaller.

In the Computer mode, the image can be expanded, compressed, and panned with the Digital Zoom function. Refer to page 28 for the Digital Zoom operation.

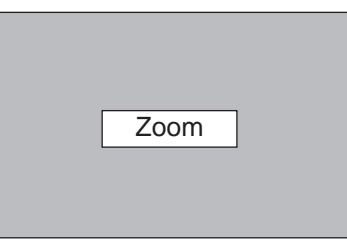

The message disappears after 4 seconds.

#### **FOCUS ADJUSTMENT**

- *1* Press the FOCUS ▲/▼ button(s) on the Top Control or on the Remote Control Unit to turn into the FOCUS mode.
- *2* Adjust the focus of the image by pressing the FOCUS ▲/▼ button(s).

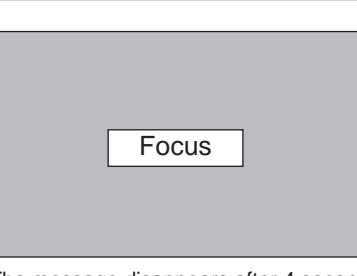

The message disappears after 4 seconds.

#### **KEYSTONE ADJUSTMENT**

If the picture has keystone distortion, correct image with KEYSTONE adjustment.

- *1* Press the KEYSTONE button on the Top Control or the KEYSTONE ▲/▼ button on the Remote Control Unit or select the Keystone on the SCREEN menu. (Refer to page 28, 29.) The message "Keystone" is displayed.
- *2* Correct the Keystone distortion by pressing the KEYSTONE ▲/▼ button or the POINT UP/DOWN button(s). Press the KEYSTONE ▲ button or the POINT UP button to reduce the upper part or the image, and press the KEYSTONE ▼ button or the POINT DOWN button to reduce the lower part. The message disappears after 4 seconds.

Reduce the upper width with the KEY STONE ▲ button or the POINT UP button.

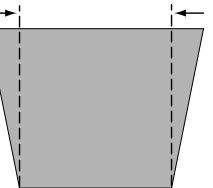

Reduce the lower width with the KEY STONE ▼ button or the POINT DOWN button.

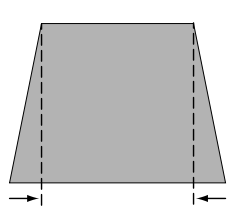

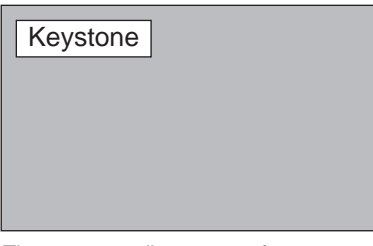

#### **BRIGHT SWITCH**

Slide the BRIGHT SWITCH to the BRIGHTER position to enhance the picture brightness. When the BRIGHT SWITCH is set to the BRIGHTER position, the BRIGHT SWITCH INDICATOR lights on. (Refer to page 16) To return the original image, slide the switch to the STANDARD position.

✽ When the BRIGHT SWITCH is set to the BRIGHTER position, the color of image may change slightly.

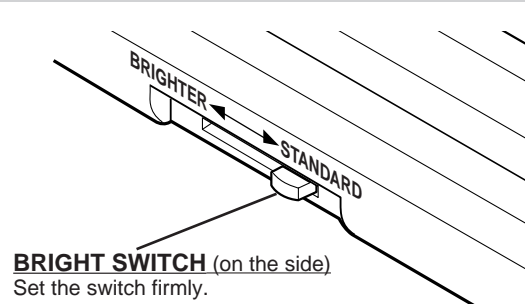

#### **NO SHOW FUNCTION**

Press the NO SHOW button on the Remote Control Unit to black out the image. This function is cancelled when the NO SHOW button is pressed again or any other function button is pressed.

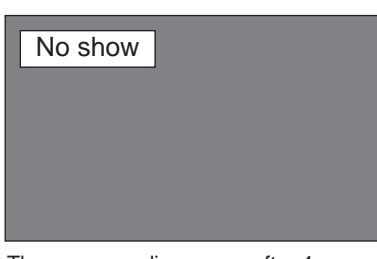

The message disappears after 4 seconds.

#### **PICTURE FREEZE FUNCTION**

Press the FREEZE button on the Remote Control Unit to freeze the picture on screen. This function is cancelled when the FREEZE button is pressed again or any other function button is pressed.

### **SOUND ADJUSTMENT**

#### **SOUND VOLUME ADJUSTMENT**

Press the VOLUME button on the Top Control or the VOLUME (+/–) button on the Remote Control Unit to adjust the volume. The Volume dialog box appears on the screen for a few seconds. The POINT UP or VOLUME (+) button increase the volume, and the POINT DOWN or the VOLUME (–) button decrease the volume.

### **SOUND MUTE ADJUSTMENT**

Press the MUTE button on the Remote Control Unit to mute the sound. To restore the sound to its previous level, press the MUTE button again or press Volume button(s).

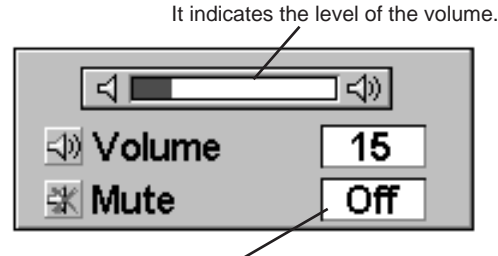

Press the MUTE button to turn the Mute function On or Off.

The display disappears after 4 seconds.

## **COMPUTER MODE**

### **SELECTING COMPUTER MODE**

#### **DIRECT OPERATION**

Select COMPUTER mode by pressing the MODE button on the Top Control or the COMPUTER button on the Remote Control Unit.

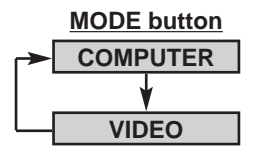

#### **MENU OPERATION**

Press the MENU button and the ON-SCREEN MENU will appear. Press the POINT LEFT/RIGHT buttons to select Computer and press the SELECT button.

#### **CURRENT MODE DISPLAY**

**No signal**

When selecting the Computer Mode, the Current Mode display appears. It shows the information of the computer of the mode selected.

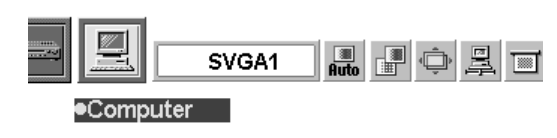

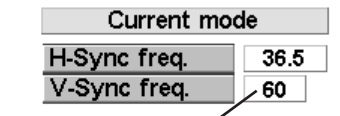

Providing the information of the computer detected by the projector.

### **SELECTING COMPUTER SYST**

### **AUTOMATIC MULTISCANNING SYSTEM**

This projector automatically tunes to most different types of computer based on VGA, SVGA, XGA or SXGA (refer to "COMPATIBLE COMPUTER SPECIFICATION" on page 23). When selecting Computer, this projector automatically tunes to the incoming signal and projects the proper image without any special setting. (Setting of the Computer System may be required when connecting some computers.)

Note : The projector may provide the messages below.

The projector cannot discriminate or detect the input signal from the computer. Adjust and set the computer system manually. (Refer to page 24.) **Go to PC adj.**

> There is no signal input from the computer. Make sure the connection of the computer and the projector is set correctly. (Refer to TROUBLESHOOTING on page 35.)

### **SELECT COMPUTER SYSTEM MANUALLY**

To set the Computer system manually, select the mode on the ON-SCREEN MENU.

- Press the MENU button and the ON-SCREEN MENU will appear. Press the POINT LEFT/RIGHT buttons to select SYSTEM and press the SELECT button. Another dialog box COMPUTER MODE Menu will appear. *1*
- Press the POINT DOWN button and a red-arrow icon will appear. Move the arrow to the system that you want to set, and then press SELECT button. *2*

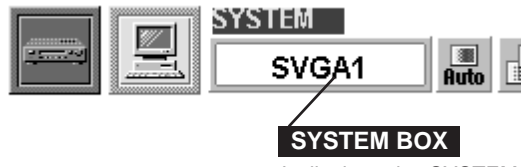

It displays the SYSTEM being selected.

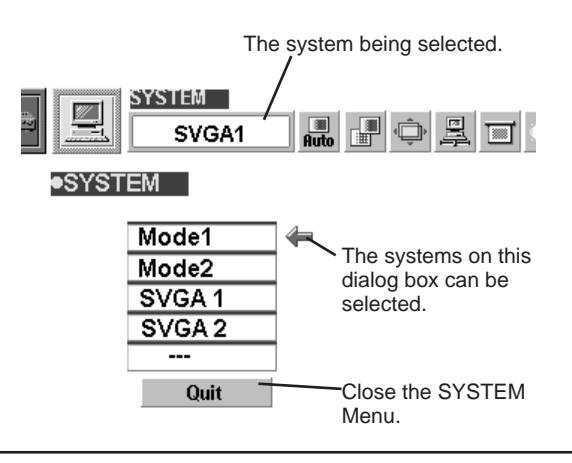

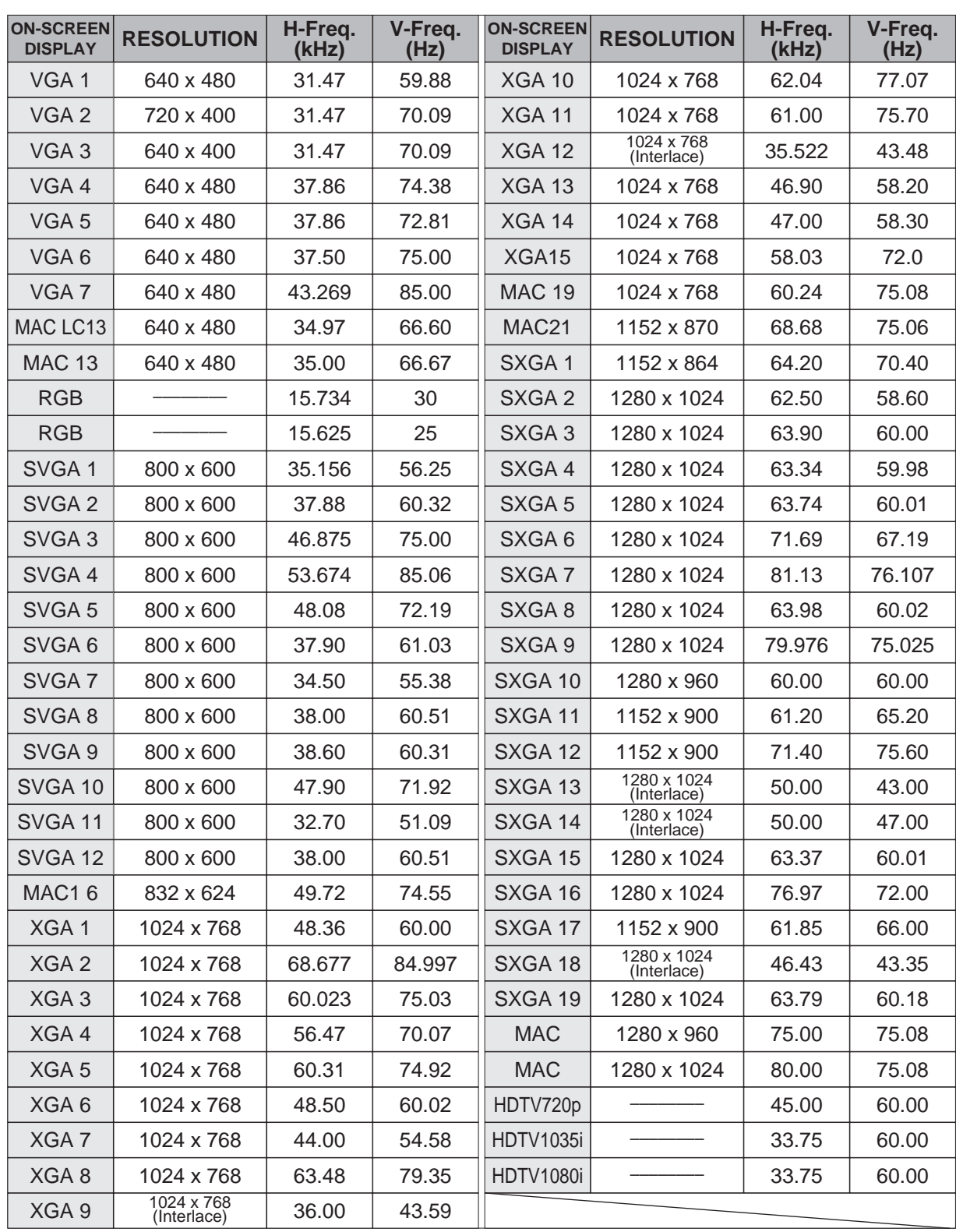

#### **COMPATIBLE COMPUTER SPECIFICATIONS**

Basically this projector can accept the signal from all computers with the V, H-Frequency mentioned below and less than 140 MHz of Dot Clock.

NOTE : Specifications are subject to change without notice.

### **PC ADJUSTMENT**

This Projector can automatically tune to the display signals from most personal computers currently distributed. However, some computers employ the special signal formats which are different from the standard ones and may not be tuned by Multiscanning of this projector. If this happens, the projector cannot reproduce a proper image and the image is recognized as a flickering picture, a non-synchronized picture, a non-centered picture or a skewed picture.

This projector has PC ADJUSTMENT function, to enable you to precisely adjust several parameters to match with those exceptional signal formats and the projector has five independent memory areas to memorize those parameters manually adjusted. This enables you to recall the setting for a specific computer whenever you use it.

- Note : This PC ADJUSTMENT function cannot be operated when "RGB," "HDTV1035i" or "HDTV1080i" is selected on the SYSTEM MENU (P22 and 23).
- Press the MENU button and the ON-SCREEN MENU will appear. Press the POINT RIGHT/LEFT buttons to select PC ADJUST  $\Box$  and press the SELECT button. Another dialog box "Where to reserve" Menu will appear. *1*
- In this dialog box, you can store the parameter into the area from "Mode 1" to "Mode 5." When memorizing the new computer parameter, select the Mode with the message of "Free" by pressing the POINT UP/DOWN buttons and the SELECT button. To change the parameters of the Mode previously set, select the Mode with "Stored." *2*
- When the Mode is selected, Parameter adjustment dialog box appears. Move the arrow to the item that you want to change by pressing the POINT UP/DOWN buttons, and adjust each item to match your computer. To change the value, press either the POINT RIGHT button or the POINT LEFT button. Refer to the next page for adjusting each item. *3*
- Move the arrow to "Stored" and press the SELECT button. The parameter is memorized in the selected Mode.
- To activate the Mode manually adjusted in this PC ADJUSTMENT Menu, select the Mode at the SYSTEM SELECT Menu. (Refer to page 22.) *5*

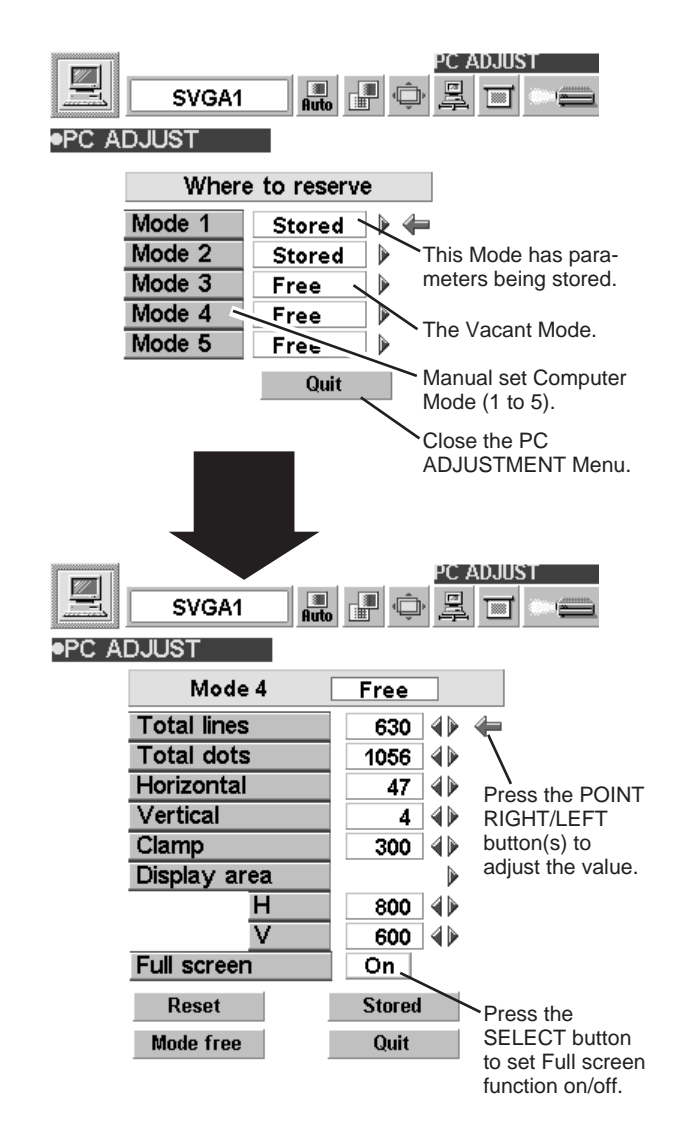

#### **Total lines**

The number of the total vertical lines. Adjust the number to match the image of your personal computer.

#### **Total dots**

The number of the total dots in one horizontal period. Adjust the number to match the image of your personal computer.

#### **Horizontal / Vertical**

Adjustment of the horizontal or vertical picture position. When the image is not centered on the screen, adjust each of those items.

#### **Clamp**

Adjustment of the clamp level. When the image has a dark bar(s), try this adjustment.

#### **Display area**

Adjustment of the area displayed with this projector. Select the resolution at the Display area dialog box, or adjust the number at the column of "H" or "V" to match the resolution of the image.

#### **Full Screen**

Set "On" to resize the image with 4 x 3 aspect ratio to fit the screen.

Each of the keys operates as follow.

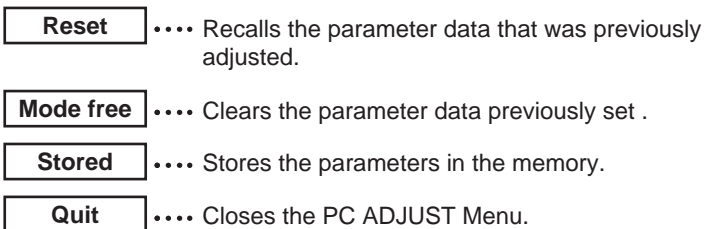

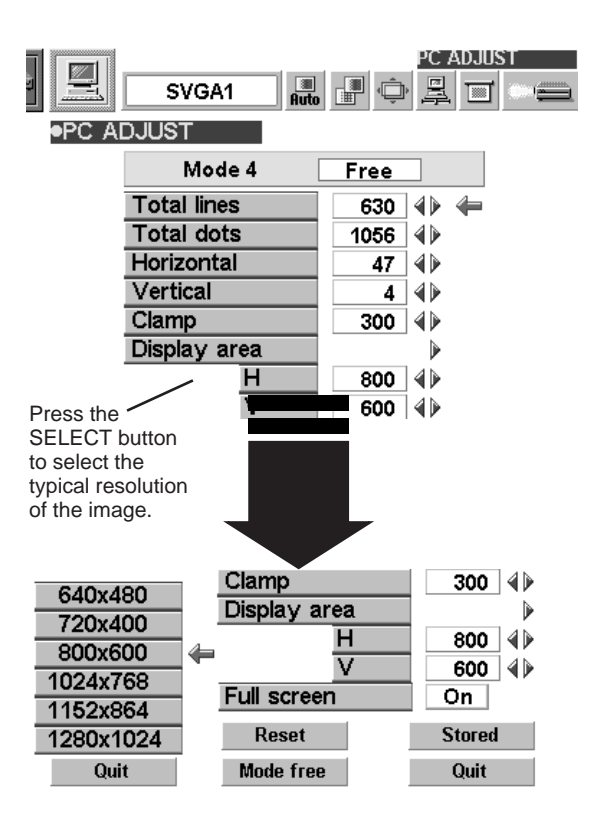

### **PICTURE IMAGE ADJUSTMENT**

#### **ADJUST PICTURE IMAGE MANUALLY**

- Press the MENU button and the ON-SCREEN MENU will appear. Press the POINT LEFT/RIGHT buttons to select IMAGE  $\mathbb{R}$  and press the SELECT button. Another dialog box PICTURE IMAGE ADJUSTMENT Menu will appear. *1*
- Press the POINT DOWN button and a red-arrow icon will appear. Move the arrow to the item that you want to change by pressing the POINT UP/DOWN buttons. To change the value, press either the POINT RIGHT button or the POINT LEFT button. *2*

#### **Fine sync.**

Adjust the picture as necessary to eliminate flicker from the display. (From 0 to 255.)

#### **Total dots**

The number of the total dots in one horizontal period. Adjust the number to match your PC image.

#### **White balance (Red / Green / Blue)**

Move the arrow to the color that you want to adjust. Press POINT LEFT button to lighten the color and press POINT RIGHT button to deepen the color. (From 0 to 63.)

#### **Contrast**

Press POINT LEFT button to decrease contrast, and press POINT RIGHT button to increase contrast. (From 0 to 63.)

#### **Brightness**

Press POINT LEFT button to darken the image, and press POINT RIGHT button to brighten the image. (From 0 to 63.)

Each of the keys operates as follow.

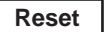

**Reset**  $\left| \cdots \right|$  Recalls the data previously adjusted.

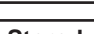

**Stored**  $\left| \cdots \right|$  Stores the adjusted data in the memory.

**Quit**  $\cdots$  Closes the PICTURE IMAGE ADJUSTMENT Menu.

NOTE : The Fine sync. and the Total dots cannot be fully adjusted when "RGB," "HDTV1035i" or "HDTV1080i" is selected on the SYSTEM MENU (P22 and 23).

#### **NORMAL FUNCTION**

The normal picture level is preset on this projector at the factory and can be restored anytime you press the NORMAL button (located on the Top Control or on the Remote Control Unit). The "Normal" display will be displayed on the screen for a few seconds.

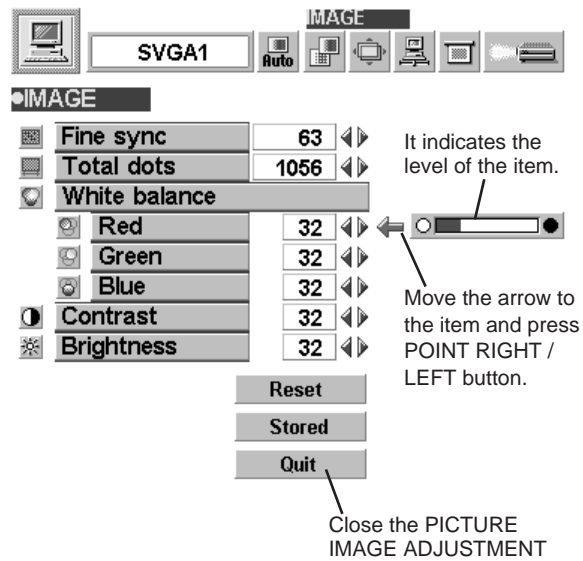

Menu.

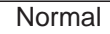

#### **AUTO IMAGE FUNCTION**

The Auto Image function is provided to automatically adjust Fine sync., Total dots, and Picture Position for most computers.

- Press the MENU button and the ON-SCREEN MENU will appear. Press the POINT LEFT/RIGHT buttons to select AUTO IMAGE **1.** and press the SELECT button. Another dialog box AUTO IMAGE Menu will appear. *1*
- Move the arrow to an item that you want to adjust by pressing the POINT UP/DOWN button. Change the setting On or Off by pressing the SELECT button. *2*

#### **Fine sync.**

Adjust the picture as necessary to eliminate flicker from the display. This item can be adjusted manually. (Refer to page 26.)

#### **Total dots**

The number of the total dots in one horizontal period. This item can be adjusted manually. (Refer to page 26.)

#### **Position**

Adjustment of the position of the image. This item can be adjusted manually. (Refer to page 27.)

Move the arrow to "Go!" and press the SELECT button to start the Auto Image function. This adjustment can be executed by pressing AUTO IMAGE *3*

button on the Top Control and the Remote Control Unit.

**Stored**  $|\cdots$  Stores the On/Off setting of each item.

Go!  $|\cdots$  Starts the Auto Image Adjustment.

Quit  $\|\cdots\|$  Closes the AUTO IMAGE ADJUSTMENT Menu.

NOTE : The Fine sync. and the Total dots cannot be fully adjusted when "RGB," "HDTV1035i" or "HDTV1080i" is selected on the SYSTEM MENU (P22 and 23).

The Fine sync., Total dots, and Picture Position of some computers may not be fully adjusted with the Auto Image Function. In that case, manual adjustment is required to make fine image. (Refer to page 26 to adjust "Fine sync." or "Total dots" and page 27 to adjust Picture Position.)

### **PICTURE POSITION ADJUSTMENT**

The position of the image can be adjusted vertically and horizontally through PICTURE POSITION ADJUSTMENT.

- Press the MENU button and the ON-SCREEN MENU will appear. Press the POINT LEFT/RIGHT buttons to select POSITION **and press the SELECT button.** The PICTURE POSITION dialog box will appear. *1*
- Move the image by pressing the POINT UP / DOWN / RIGHT / **PICTURE POSITION**<br> *2* **PICTURE POSITION**<br> **2 PICTURE POSITION** LEFT buttons.

To cancel POSITION mode, press any buttons except SELECT, RIGHT CLICK, POINT or LASER button. To recall the position previously adjusted, press NORMAL button.

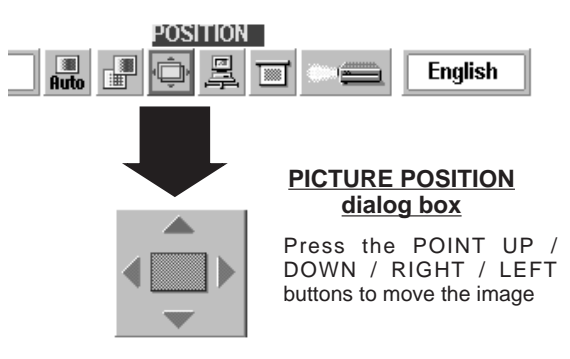

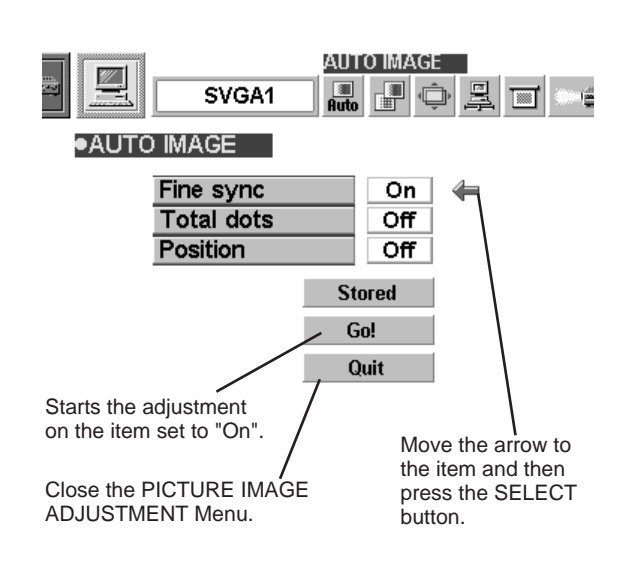

### **PICTURE SCREEN ADJUSTMENT**

This projector has a picture screen resize function, which enables you to display the image in desirable size.

- Press the MENU button and the ON-SCREEN MENU will appear. Press the POINT LEFT/RIGHT buttons to select SCREEN **and press the SELECT button.** Another dialog box PICTURE SCREEN Menu will appear. *1*
- Press the POINT DOWN button and a red-arrow icon will appear. Move the arrow to the function that you want to select and then press SELECT button. *2*

#### **True**

To make the image into its original size select True in the dialog box. When the original image size is larger than the screen size (1024 x 768), this projector enters Digital Zoom mode automatically.

#### **Keystone**

When the image is distorted vertically, select Keystone in the dialog box. The ON-SCREEN menu and SCREEN ADJUST menu disappears and the message "Keystone" is displayed. Correct the Keystone distortion by pressing the KEYSTONE ▲/▼ button or the POINT UP/DOWN button(s). Refer to KEYSTONE ADJUSTMENT on page 20.

#### **Digital Zoom**

To adjust the image size or pan the image, select Digital zoom in the dialog box. The ON-SCREEN menu and SCREEN ADJUST menu disappears and the message "D. Zoom" is displayed. This projector also enters Digital Zoom mode by pressing the D.ZOOM  $\triangle$ /▼ button on the Remote Control Unit. Refer to the following for operation.

#### **Expand function**

To expand the image size, press the D.ZOOM ▲ button or the SELECT button. The image is magnified by degrees.

#### **Compress function**

To compress the image size, press the D.ZOOM ▼ button or the RIGHT CLICK button. The image is reduced by degrees.

#### **Panning function**

To pan the image, press the POINT UP/DOWN/LEFT/RIGHT buttons. Panning function can work only when the image is larger than the screen size.

To cancel Digital Zoom mode, press any button except D.ZOOM ▲/▼, SELECT, RIGHT CLICK, POINT, or LASER button. To adjust the image to the screen size (1024 x 768), press NORMAL button.

- This projector cannot display in any resolution higher than 1280 X 1024. If your computer's screen resolution is higher than 1280 X 1024, reset the resolution lower before connecting the projector.
- The image data in other than XGA (1024 x 768) is modified to fit the screen size in the initial mode.
- The normal "Panning Operation" may not function properly if the computer system prepared with the "PC Adjust" is used.

NOTE : The True and the Digital Zoom cannot be operated when "RGB," "HDTV1035i" or "HDTV1080i" is selected on the SYSTEM MENU (P22 and 23).

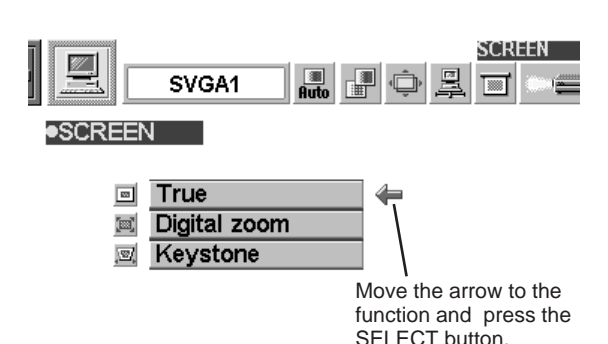

### **VIDEO MODE**

### **SELECTING VIDEO MODE**

#### **DIRECT OPERATION**

Select VIDEO mode by pressing the MODE button on the Top Select video mode by pressing the MODE button on the Top<br>Control or the VIDEO button on the Remote Control Unit.

#### **MENU OPERATION**

Press the MENU button and the ON-SCREEN MENU will appear. Press the POINT LEFT/RIGHT buttons to select Video and press the SELECT button.

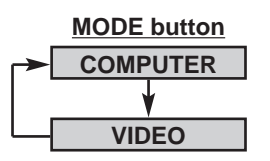

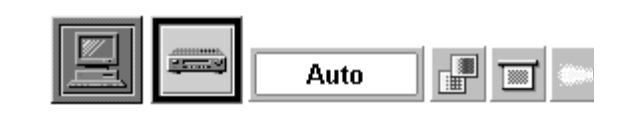

### **SELECTING COLOR SYSTEM**

- Press the MENU button and the ON-SCREEN MENU will appear. Press the POINT LEFT/RIGHT buttons to select SYSTEM and press the SELECT button. Another dialog box VIDEO SYSTEM Menu will appear. *1*
- Press the POINT DOWN button and a red-arrow icon will appear. Move the arrow to "Auto", and then press the SELECT button. *2*

#### **Auto**

The projector automatically detects the incoming Video system, and adjusts itself to optimize its performance.

When the Video System is PAL-M or PAL-N, select the system manually.

#### **PAL / SECAM / NTSC / NTSC4.43 / PAL-M / PAL-N**

If the projector cannot reproduce the proper video image, it is required to select a specific broadcast signal format among PAL, SECAM, NTSC, NTSC 4.43, PAL-M, or PAL-N.

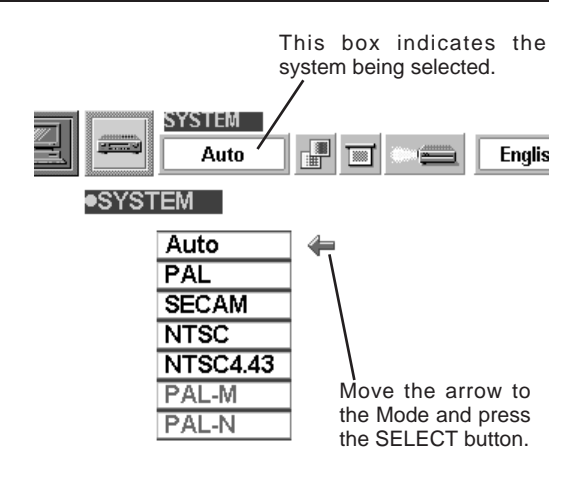

### **PICTURE SCREEN ADJUSTMENT**

This projector has a picture screen resize function, which enables you to display the image in desirable size.

- Press the MENU button and the ON-SCREEN MENU will appear. Press the POINT LEFT/RIGHT buttons to select SCREEN **and press the SELECT button.** Another dialog box PICTURE SCREEN ADJUSTMENT DISPLAY will appear. *1*
- Press the POINT DOWN button and a red-arrow icon will appear. Move the arrow to the screen size that you want to set, and then press the SELECT button. *2*

#### **Regular**

Normal Video Image size with 4 x 3 aspect ratio.

#### **Wide**

Resizes the image for wide screen size with 16 x 9 aspect ratio.

#### **Keystone**

When the image is distorted vertically, select Keystone in the dialog box. Correct the Keystone distortion by pressing KEYSTONE ▲/▼ button or POINT UP/DOWN button(s). Refer to KEYSTONE ADJUSTMENT on page 20.

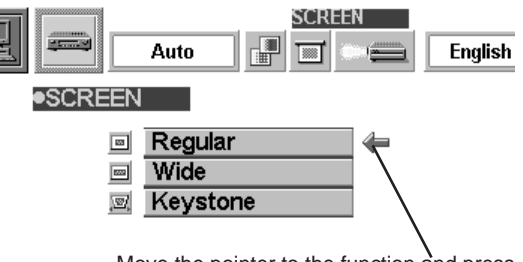

Move the pointer to the function and press the SELECT button.

### **PICTURE IMAGE ADJUSTMENT**

#### **ADJUSTING THE PICTURE IMAGE**

- Press the MENU button and the ON-SCREEN MENU will appear. Press the POINT LEFT/RIGHT buttons to select IMAGE  $\mathbb{R}^n$  and press the SELECT button. Another dialog box PICTURE IMAGE ADJUSTMENT Menu will appear. *1*
- Press the POINT DOWN button and a red-arrow icon will appear. Move the arrow to the item that you want to adjust by pressing the POINT UP/DOWN buttons. To change the value, press either the POINT RIGHT button or the POINT LEFT button. *2*

#### **Color**

Press POINT LEFT button to lighten the image, and press POINT RIGHT button to deepen the image. (From 0 to 63.)

#### **Tint**

Press POINT LEFT button to increase purple, and press POINT RIGHT button to increase green. (From 0 to 63.)

#### **White balance (Red / Green / Blue)**

Move the arrow to the color that you want to adjust. Press POINT LEFT button to lighten the color, and press POINT RIGHT button to deepen the color. (From 0 to 63.)

#### **Contrast**

Press POINT LEFT button to decrease contrast, and press POINT RIGHT button to increase contrast. (From 0 to 63.)

#### **Brightness**

Press POINT LEFT button to darken the image, and press POINT RIGHT button to brighten the image. (From 0 to 63.)

#### **Sharpness**

Press POINT LEFT button to soften the image, and press POINT RIGHT button to sharpen the image. (From 0 to 63.)

Each of the keys operates as follow.

**Reset**  $\left| \ldots \right|$  Recalls the data previously adjusted.

**Stored**  $|...$  Stores the data in the memory.

Quit  $\|\ldots\|$  Closes the PICTURE IMAGE ADJUSTMENT Menu.

#### **NORMAL FUNCTION**

The normal picture level is preset on this projector at the factory and can be restored anytime you press the NORMAL button (located on the Top Control or on the Remote Control Unit). The "Normal" display will be displayed on the screen for a few seconds.

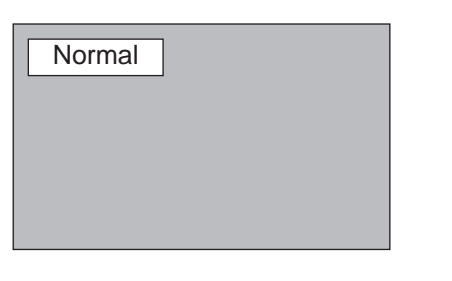

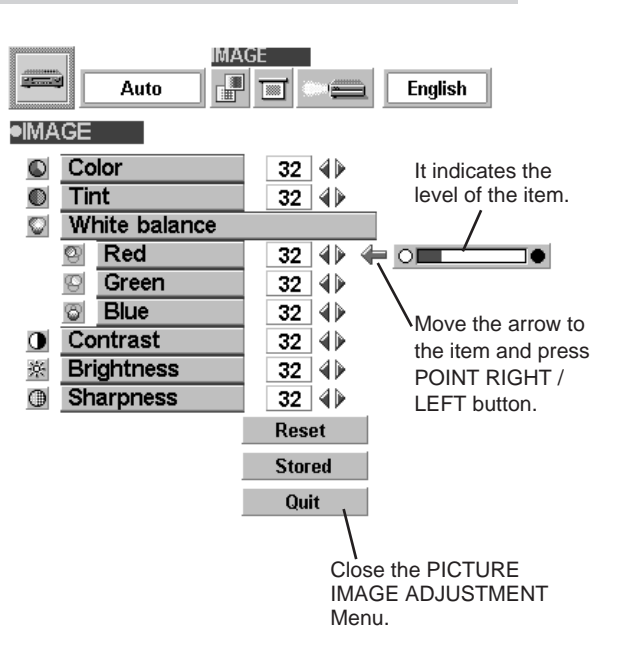

### **SETTING MENU**

- Press the MENU button and the ON-SCREEN MENU will appear. Press the POINT LEFT/RIGHT buttons to select SETTING  $\Box$  and press the SELECT button. Another dialog box SETTING Menu will appear. *1*
- Press the POINT DOWN button and a red-arrow icon will appear. Move the arrow to the item that you want to set, and then press the SELECT button to set it "On" or "Off". *2*
- **Blue back** When this function is in the "On" position, this projector will produce a blue image instead of the video noise on the screen when all input sources are unplugged or turned off.
	- **Display** When this function is in the "On" position, the On-Screen Display always appears when adjustments are made. (The following displays disappear by switching this function "Off.")
		- Preparation Display (The Number-counting-down Display)
		- Mode Display
		- Volume/Mute Display
		- Zoom Display
		- Focus Display
		- Normal Display
		- No show Display
		- Keystone Display
		- D.Zoom Display
	- **Ceiling** When this function is in the "On" position, the top / bottom and the left / right reversed picture is provided to project the image from a ceiling mounted projector.
	- **Rear** When this function is in the "On" position, the left / right reversed picture is provided to project the image to a rear projection screen.
- **Split wipe** Turn this function "On" position in the SETTING menu. The picture will change into the next one by sliding black image side ways like drawing the black curtains when the input source is turned into another one.
- The Lamp age function is designed to reset the lamp replacement monitor timer. When replacing the lamp, reset the lamp replacement monitor timer by using this function. (Refer to page 34.) **Lamp age**

**Ceiling function**

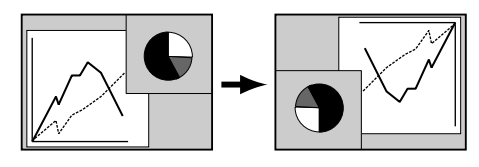

**Rear function**

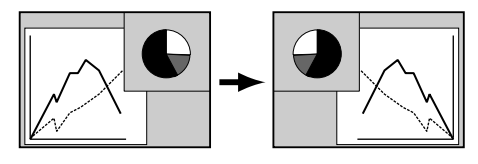

### **SELECTING LANGUAGE**

The language used in the ON-SCREEN MENU is selectable from among English, German, French, Italian, Spanish and Japanese.

- Press the MENU button and the ON-SCREEN MENU will appear. Press POINT LEFT/RIGHT buttons to select LANGUAGE and press the SELECT button. Another dialog box LANGUAGE Menu will appear. *1*
- Press the POINT DOWN button and a red-arrow icon will appear. Move the arrow to the language that you want to set, and then press the SELECT button. *2*

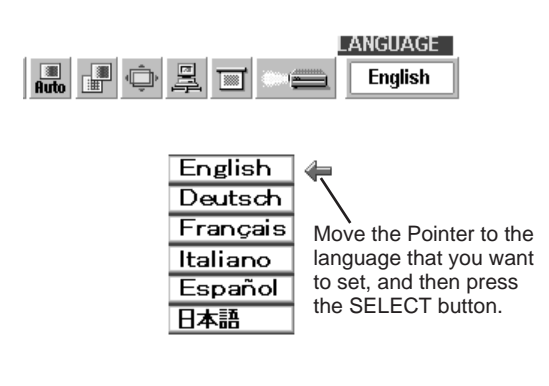

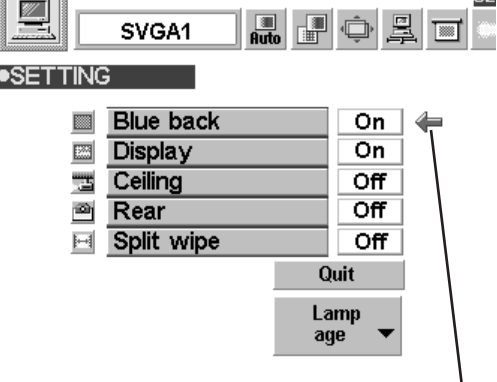

Set the Pointer to the item, and then press the SELECT button.

### **OPERATING WIRELESS MOUSE**

The Wireless Remote Control Unit is not only able to operate the projector but also can be used as a wireless mouse for most Personal Computers. The POINT buttons and the two CLICK buttons are used for the wireless mouse operation.

The wireless mouse is available only when PC mouse pointer is displayed on the screen. When the menu or the indicator of the projector is displayed on the screen instead of the PC mouse pointer, the wireless mouse cannot be used.

#### **INSTALLATION**

To use the Wireless Remote Control Unit as the Wireless Mouse for a Personal Computer, installation of the mouse driver (not supplied) is required. Make sure that the mouse driver is properly installed in your computer. And make sure that the mouse port of the computer connected to Control Port is activated.

- Connect the mouse port of your computer to the Control Port of the projector with the Control Cable. (Refer to page 10 to 13 for connection.) *1*
- Turn the projector on first, and then turn on your computer. When the computer is switched on first, the Wireless Mouse may not work properly. *2*
- Note : When the computer has no mouse port, connect the Serial Port of the computer to Control Port of the projector with the Control Cable for Serial Port.

#### **OPERATING WIRELESS MOUSE**

When controlling the pointer of the computer, operate the Wireless Mouse with POINT button, SELECT button, and RIGHT CLICK button on the Wireless Remote Control Unit.

#### **POINT button**

Used to move the pointer. The pointer is moved corresponding with the direction you are pressing.

#### **SELECT (LEFT CLICK) button**

This button has the same function as the left button in a PC mouse.

#### **RIGHT CLICK button**

This button has the same function as the right button in a PC mouse. Pressing this button does not affect any operation when in Menu mode.

POINT button (Move the pointer)

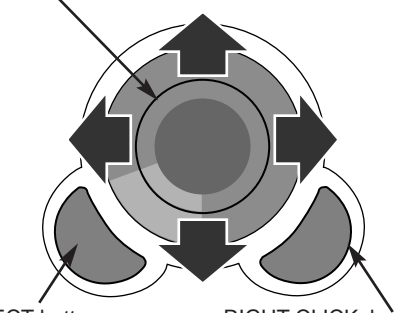

SELECT button (left button of the mouse)

RIGHT CLICK button (right button of the mouse)

### **MAINTENANCE**

#### **TEMPERATURE WARNING INDICATOR**

The TEMPERATURE WARNING Indicator flashes red when the internal temperature of the projector exceeds the normal temperature. The Indicator stops flashing when the temperature of the projector becomes normal. When the TEMPERATURE WARNING Indicator continues to flash, check the item listed below.

- The Ventilation slots of the projector may be blocked. In such an event, reposition the appliance so that the ventilation slots are not obstructed. *1*
- Air filters are clogged with dust particles. Clean the air filters by following AIR FILTER CARE AND CLEANING below. *2*
- If the TEMPERATURE WARNING Indicator remains on after performing the above checks, the Cooling Fans or the *3* Internal Circuits may be malfunctioning. Request service from an authorized dealer or service station.

### **AIR FILTER CARE AND CLEANING**

The Removable Air Filters prevent dust from accumulating on the surface of the Projection Lens and the Projection Mirror. Should the Air Filters become clogged with dust particles, it will reduce the Cooling Fans' effectiveness and may result in internal heat build up and adversely affect the life of the projector. Clean the Air Filters following the steps below:

- Turn the power off, and disconnect the AC power cord from the AC outlet. *1*
- Turn the projector upside down and remove 2 Air Filters by pulling the latches upward. *2*
- 3 Clean the Air Filters with brush or wash out the dust and particles.
- Replace the Air Filter. Make sure that the Air Filters are fully inserted.

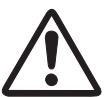

#### **CAUTION**

Do not operate the projector with the Air Filter removed. Dust may become stuck on the LCD Panel and the Mirror degrading picture quality.

Do not put small parts into the Air Intake Vents. It may result in malfunctions of the projector.

The Air Filter is small. Ensure that children don't eat or swallow it.

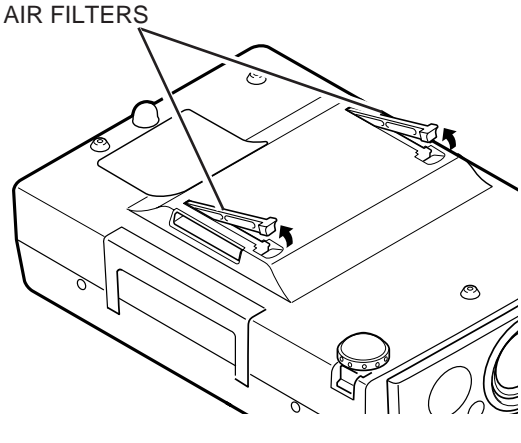

● Replacement Air Filter Type No. : DY4-5798-000

#### **RECOMMENDATION**

**We recommend to avoid dusty/smoky place for operating the projector. Using in these environments may cause poor image quality.**

When using under dusty or smoky conditions, dust may accumulate on the liquid crystal panel and lens inside, and may resultantly be projected onto the screen together with the picture.

When the above symptoms are noticed, contact your authorized dealer or service station for the cleaning.

#### **CLEANING THE PROJECTION LENS**

Follow these steps to clean the projection lens:

- Apply a non-abrasive camera lens cleaner to a soft, dry cleaning cloth. Avoid using an excessive amount of cleaner. Abrasive cleaners, solvents or other harsh chemicals might scratch the lens. *1*
- Lightly wipe the cleaning cloth over the lens. *2*
- When you are not using the projector, replace the lens cover. *3*

#### **LAMP REPLACEMENT INDICATOR**

When the life of the Lamp of this projector draws to an end, the LAMP REPLACEMENT indicator lights red. When the image becomes dark or the color of the image becomes unnatural, replacement of the Lamp is required.

#### **LAMP REPLACEMENT**

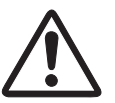

#### **CAUTION**

●For continued safety, replace with a lamp assembly of the same type.

●Allow the projector to cool for at least 45 minutes before you open the lamp cover. The inside of the projector can become very hot.

●Do not drop the lamp assembly or touch the glass bulb! The glass can shatter and may cause injury.

Follow these steps to replace the lamp assembly.

- Turn off the projector and disconnect the AC plug. Allow the projector to cool for at least 45 minutes. *1*
- 2 Remove a screw with a screwdriver and remove the Lamp Cover.
- Remove 2 screws with a screwdriver and pull out the Lamp Assembly by grasping the handle. *3*
- Replace the Lamp Assembly with new one and tighten 2 screws. Make sure that the Lamp Assembly is set properly. And replace the Lamp Cover and tighten a screw. *4*
- Connect the AC Power Cord to the projector and turn the projector on. *5*
- *6* Reset the Lamp Replacement Monitor Timer (refer to the section "Lamp Replacement Monitor Timer" below).
- **NOTE :** Do not reset the LAMP REPLACEMENT MONITOR TIMER, when the lamp is not replaced.

#### **ORDER REPLACEMENT LAMP**

Replacement Lamp can be ordered through your dealer. When ordering the Lamp, give the following information to the dealer.

- Model No. of your projector : LV-7320U
- Replacement Lamp Type No.: LV-LP05

(Service Parts No. 610 280 6939)

#### **LAMP REPLACEMENT MONITOR TIMER**

Be sure to reset the Lamp Replacement Monitor Timer when the Lamp Assembly is replaced. When the Lamp Replacement Monitor Timer is reset, the LAMP REPLACEMENT indicator stops lighting.

- Turn the projector on, and press the MENU button and the ON-SCREEN MENU will appear. Press the POINT LEFT/RIGHT buttons to select SETTING  $\Box$  and press the SELECT button (refer to the page 31). Another dialog box SETTING MENU will appear. *1*
- Press the POINT DOWN button and a red-arrow icon will appear. Move the arrow to Lamp age, and then press the SELECT button. The message "Lamp red-arrow icon will appear. Move the message "Lamp replace monitor Reset?" is displayed.
- **3** Select [Yes] to reset the Timer.

Do not reset the Lamp Replacement Monitor Timer, except after the lamp is replaced.

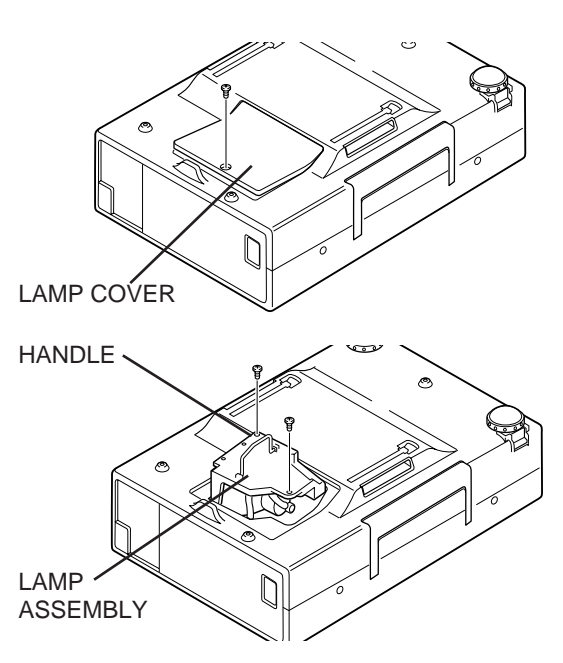

### **TROUBLESHOOTING**

Before calling your dealer or service station for assistance, check the matters below once again.

- 1. Make sure you have connected the projector to your equipment as described in the section "CONNECTING THE PROJECTOR" on pages 10 ~ 13.
- 2. Check cable connection. Verify that all computer, video and power cord are properly connected.
- 3. Verify that all power is switched on.
- 4. If the projector still does not produce the image, re-start the computer.
- 5. If the image sill does not appear, unplug the projector from the computer and check the computer monitor's display. The problem may be with your graphics controller rather than with the projector. (When you reconnect the projector, remember to turn the computer and monitor off before your power up the projector. Power the equipment back in order of : Projector and computer.)
- 6. If the problem still exists, check the following chart.

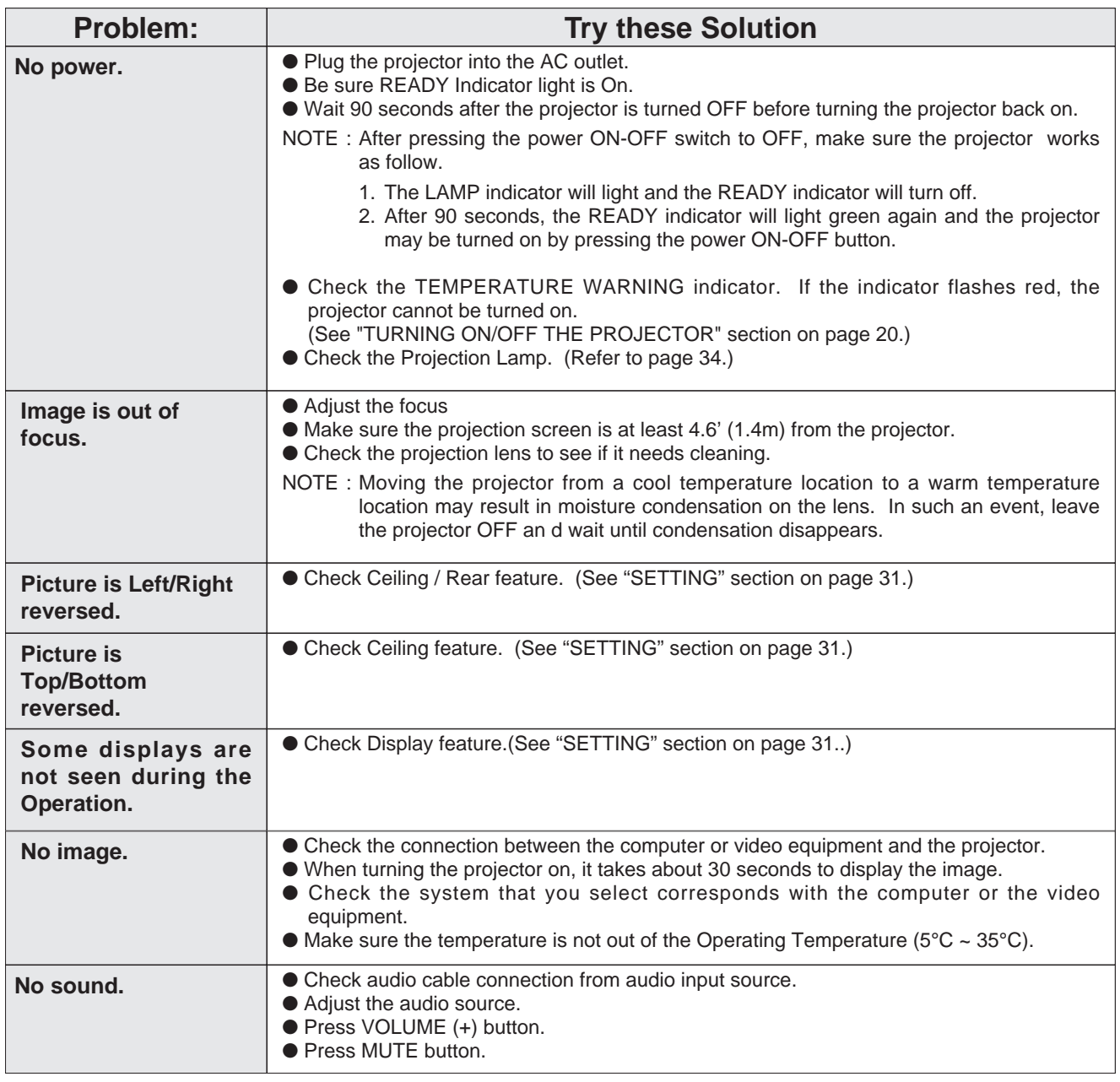

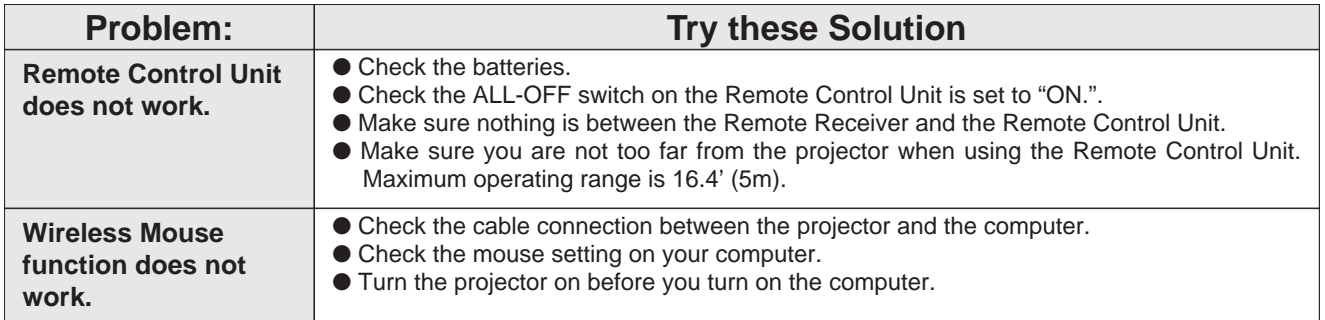

#### **WARNING :**

**High voltages are used to operate this projector. Do not attempt to open the cabinet.**

### **TECHNICAL SPECIFICATIONS**

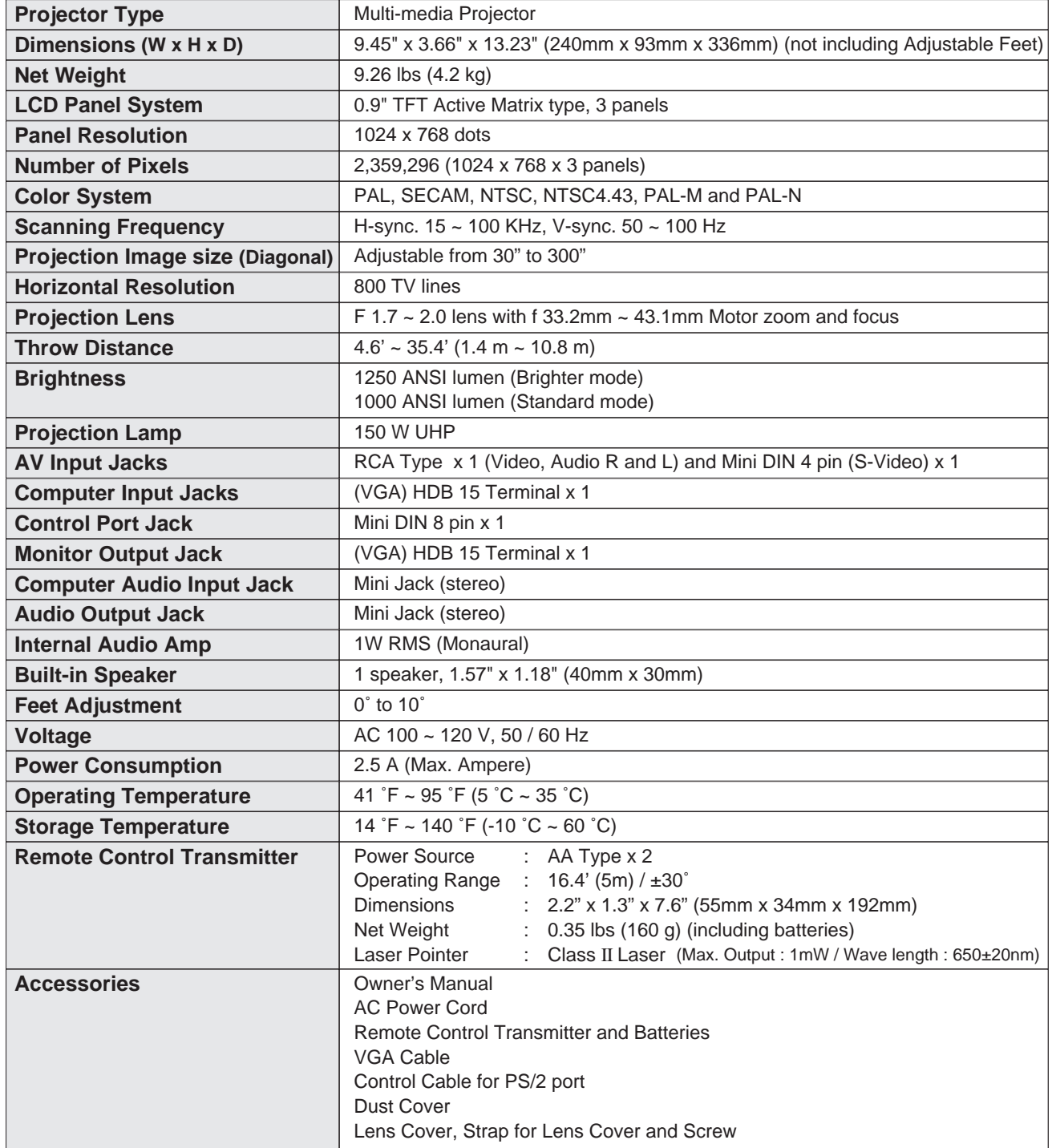

● The specifications are subject to change without notice.

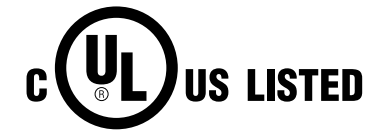

This symbol on the nameplate means the product is Listed by Underwriters Laboratories Inc. It is designed and manufactured to meet rigid U.L. safety standards against risk of fire, casualty and electrical hazards.

### **OPTIONAL PARTS**

The parts listed below are optionally supplied. When ordering those parts, give the name and the Type No. of it to the sales dealer.

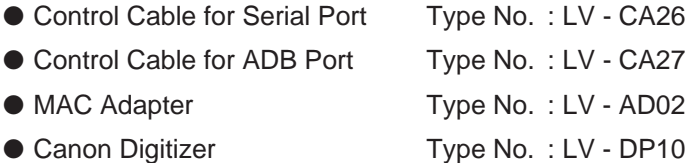

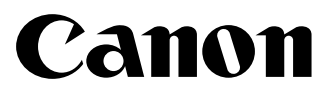

**CANON INC.** 30-2, Shimomaruko 3-chome, Ohta-ku, Tokyo 146-8501, Japan

**CANON U.S.A., INC. NEW YORK OFFICE** One Canon Plaza, Lake Success, NY 11042-1198, U.S.A. phone : 516-328-5960

**CANON U.S.A., INC. LOS ANGELES OFFICE** 15955 Alton Parkway, irvine, CA 92718-3616, U.S.A. phone : 949-753-4320

**CANON CANADA, INC.** 6390 Dixie Road Mississauga, Ontario L5T 1P7 Canada phone : 905-795-1111

©CANON INC. 2000

PRINTED IN JAPAN